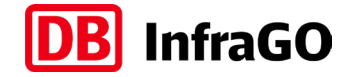

# **Hinweise zur Nutzung des BIM-Contents - Autodesk Revit® -**

# **BIM-Methodik** Digitales Planen und Bauen

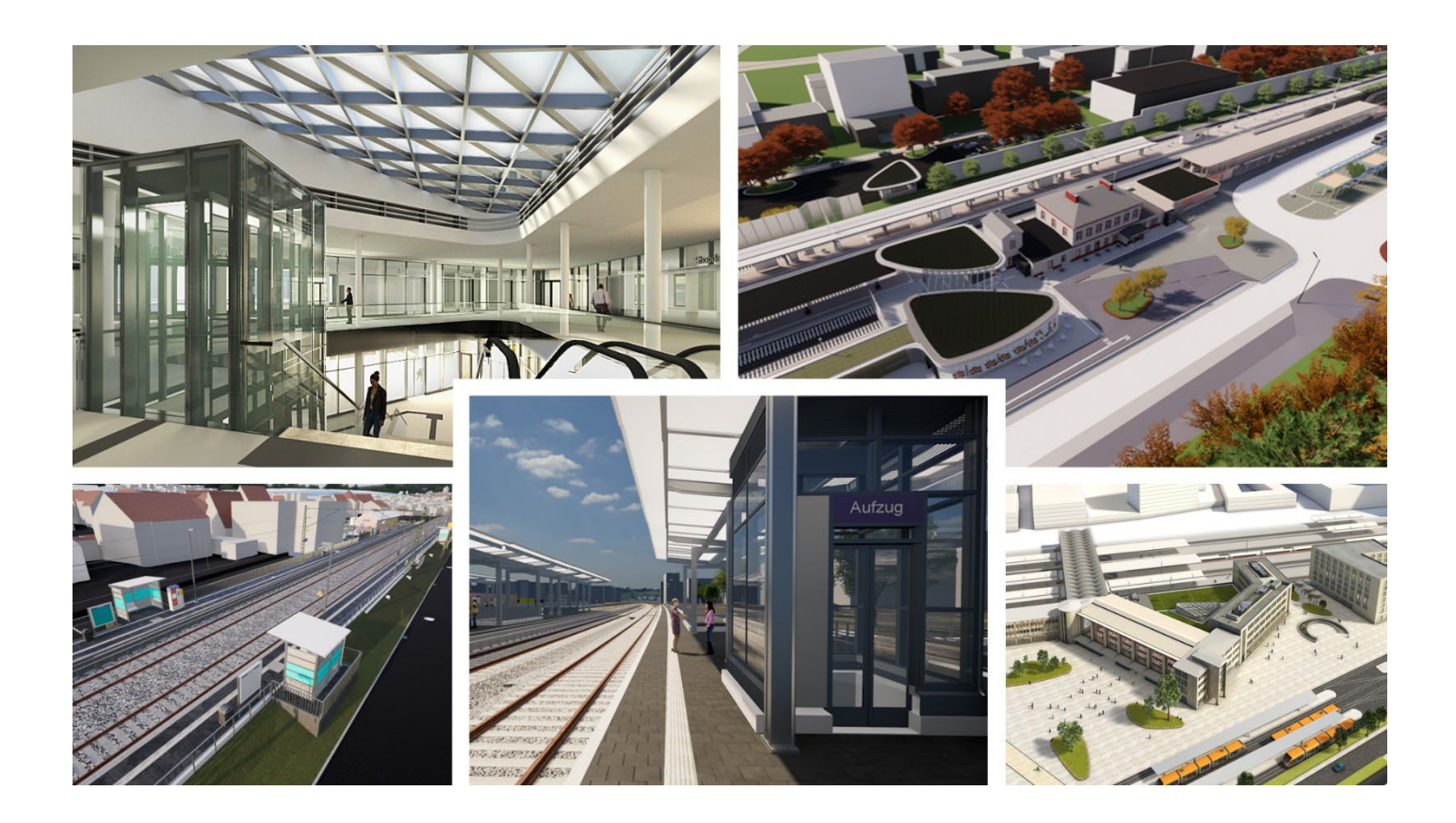

DB InfraGO AG

I.IPM

Europaplatz 1

10557 Berlin

## **Inhaltsverzeichnis**

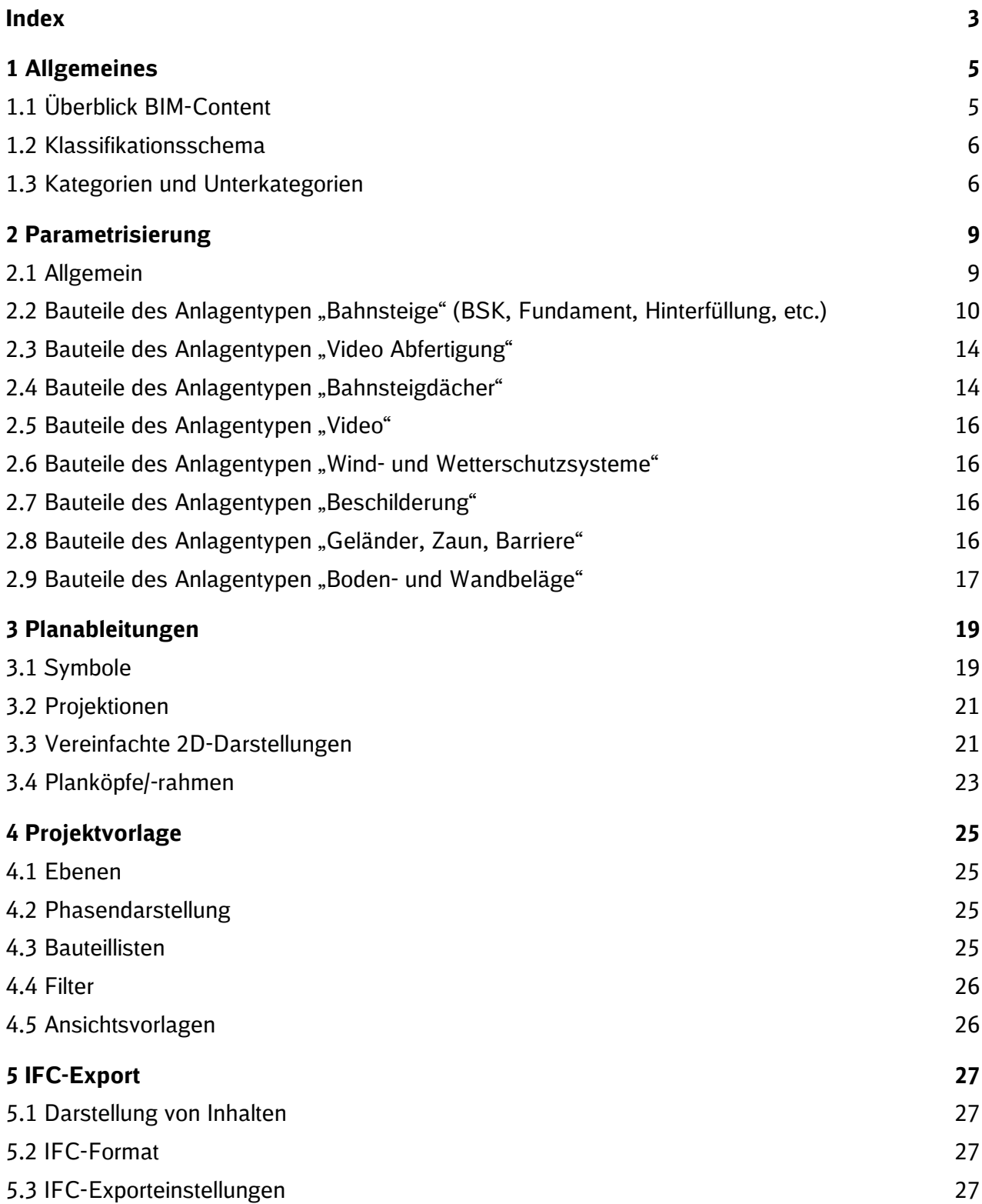

## **Index**

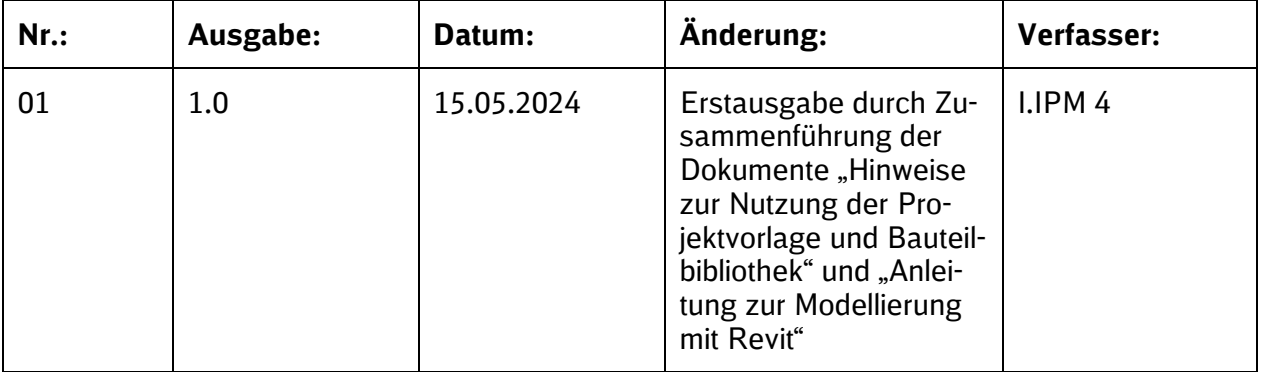

Das vorliegende Dokument **Hinweise zur Nutzung des BIM-Contents** ist urheberrechtlich geschützt. Der DB InfraGO AG, Geschäftsbereich Personenbahnhöfe steht an diesem Dokument das ausschließliche und uneingeschränkte Nutzungsrecht zu.

Jegliche Formen der Vervielfältigung zum Zwecke der Weitergabe an Dritte bedürfen der Zustimmung der DB InfraGO AG, Geschäftsbereich Personenbahnhöfe durch die geschäftsverantwortliche Stelle.

## **1 Allgemeines**

## **1.1 Überblick BIM-Content**

Alle nachfolgend genannten Vorlagedateien sind Bestandteil des BIM-Content. Die Dateien sind auf der [Infoplattform Personenbahnhöfe der DB InfraGO AG](https://infoplattform-personenbahnhoefe.deutschebahn.com/pbhf/Vorgaben-zur-Anwendung-der-BIM-Methodik/BIM-Content-fuer-Planer-7719364) veröffentlicht.

#### **1.1.1 Revit®-Bauteilbibliothek**

Die Bauteilbibliothek der DB InfraGO AG beinhaltet die digital vorliegenden Baustandards in Form von Bauteilen für das CAD-Programm Revit®. Durch die Verwendung der Bauteilbibliothek können die benötigten Bauteile individuell in das jeweilige Projekt geladen werden. Sofern die standardisierten Bauteile aus der Digitalen Bauteilbibliothek, ergänzt um die dazugehörigen Regelzeichnungen der Baustandards, verwendet werden, liegt eine ausführungsreife Planung vor.

#### **1.1.2 Revit®-Projektvorlage**

Zur Erstellung des BIM-Modells und zur 2D-Planungsableitung wird eine Projektvorlage vom Auftraggeber für das Programm Revit® bereitgestellt. Falls Revit® zur Bearbeitung verwendet wird, sollte diese Vorlage verwendet werden.

Die Projektvorlage beinhaltet voreingestellte Filter, Bauteillisten, Legenden sowie Planvorlagen und Planköpfe. Die Projektvorlage ist zu Beginn eines Projektes in Revit® zu importieren.

#### **1.1.3 Beispielprojekt**

Das Beispielprojekt zeigt die Umsetzung der Vorgaben zur Anwendung der BIM-Methodik in Bezug auf die Modellierung in Revit® inklusive musterhafter Pläne. Das Beispiel beinhaltet einen Außenbahnsteig mit zahlreichen Bauteilen aus der Bauteilbibliothek.

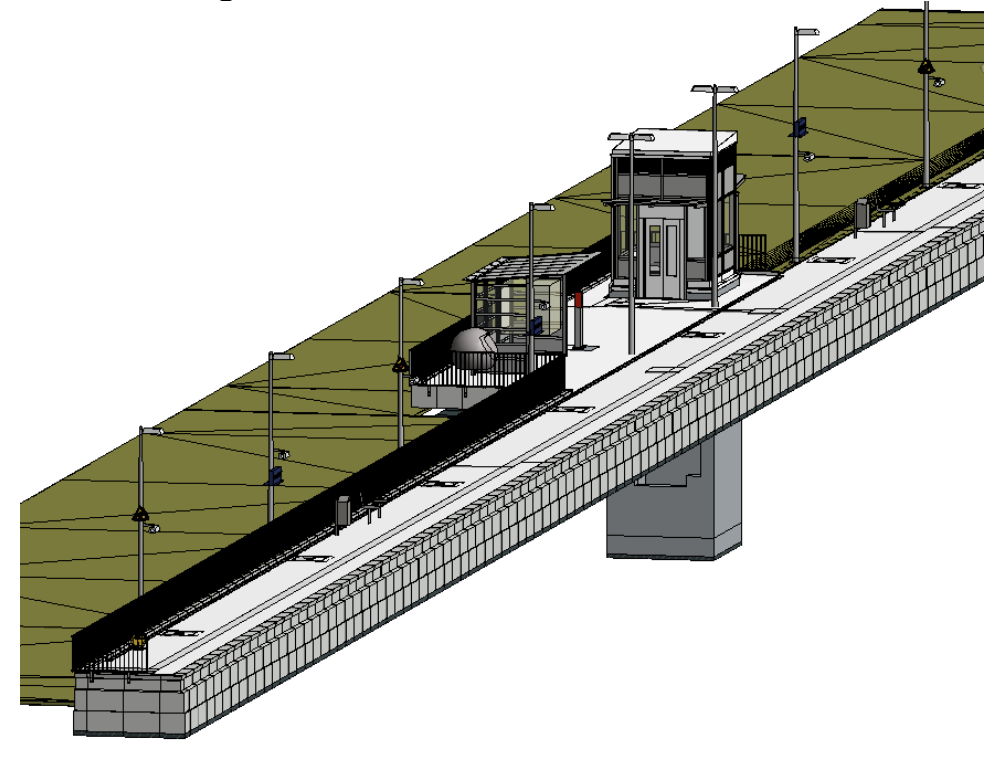

### **1.1.4 Gemeinsam genutzte Parameter Datei**

Alle Attribute der Anlage A sowie weitere zentrale Revit-interne Attribute stehen als gemeinsam genutzte Parameter Datei (\*.txt) auf der [Informationsplattform](https://infoplattform-personenbahnhoefe.deutschebahn.com/pbhf/DB-BIM/BIM-Content-DB-Personenbahnhoefe-7719364) zur Verfügung. Die Datei enthält die korrekten Attribut-Schreibweisen und Benennungen der Attributtypen. Die GGP-Datei ist nach diversen Parametergruppen strukturiert und ist hauptsächlich an die Anlagentypen angelehnt. Darüber hinaus gibt es allgemeinere Gruppenstufen zur besseren Transparenz.

## <span id="page-5-1"></span>**1.1.5 IFC Eigenschaftensätze Exportdatei**

Die Exportdatei steht dem Anwender ebenfalls auf der Informationsplattform zur Verfügung, um automatisiert die Parameter/Attribute in den durch den AG definierten Eigenschaftensatz "DB" zu schreiben. Weitere Hinweise zum Umgang mit der Datei sind Kapitel [5](#page-26-0) zu entnehmen.

#### **1.1.6 Attributanforderungen der Anlage A als csv-Datei**

Die Attributanforderungen liegen neben den Steckbriefen der Anlage A im pdf-Format zusätzlich auch im csv-Format vor. Die csv-Datei ist maschinenlesbar.

#### <span id="page-5-0"></span>**1.2 Klassifikationsschema**

Das Klassifikationsschema ermöglicht eine Unterteilung von Objekten in Gruppen, die auf gemeinsamen Merkmalen (Attributen) beruhen. Die Klassifizierung trägt wesentlich zu einer strukturierten und transparenten Modellstruktur bei, welche für zahlreiche Anwendungsfälle zwingend erforderlich ist. Hierzu enthalten alle Bauteile der Bauteilbibliothek drei "Ebenen" in Form von Attributen, welche von oben nach unten granularer werden:

- 1. DB\_Anlagentyp
- 2. Objektklasse
- 3. Objekt

Das Attribut "DB Anlagentyp" spiegelt die Anlagentypen der DB InfraGO AG Geschäftsbereich Personenbahnhöfe wider, welche ebenfalls in der [Anlage A](http://www.deutschebahn.com/download-digitale-bauteilbibliothek-baustandards) der Vorgaben zur Anwendung der BIM-Methodikzu finden sind. Das Attribut "Objektklasse" gruppiert die Bauteile auf einer detaillierten Ebene und das Attribut "Objekt" stellt die niedrigste, aber auch granularste Ebene dar, da sich diese direkt an die Revit®-Familien anlehnt.

#### **1.3 Kategorien und Unterkategorien**

#### **1.3.1 Kategorien**

Alle Familien sind in diverse Revit®-Kategorien unterteilt. Diese sind ebenfalls in der Bauteilbibliothek zur besseren Übersichtlichkeit visuell dargestellt.

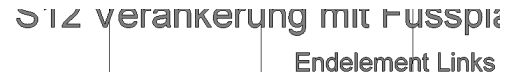

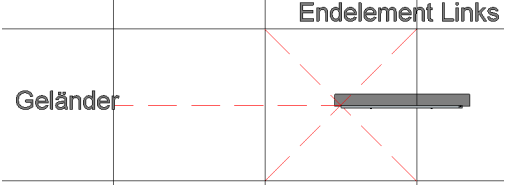

Damit soll die Filterung im Projekt vereinfacht werden. Dies hat ebenfalls Auswirkungen auf den besseren Umgang mit Sichtbarkeiten für u.a. Plandarstellungen.

Folgende Kategorien werden für den BIM-Content genutzt:

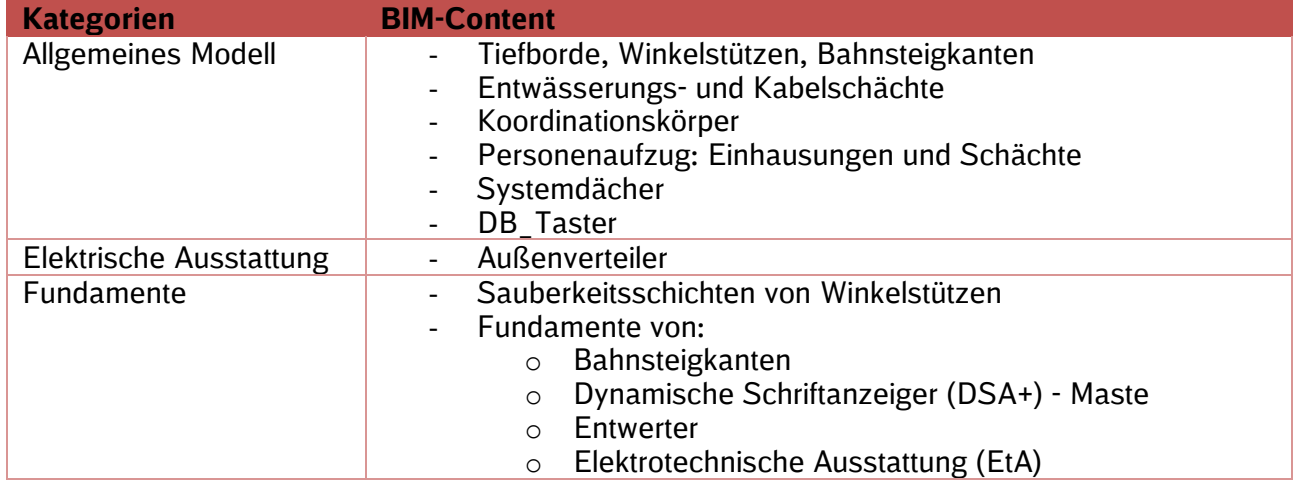

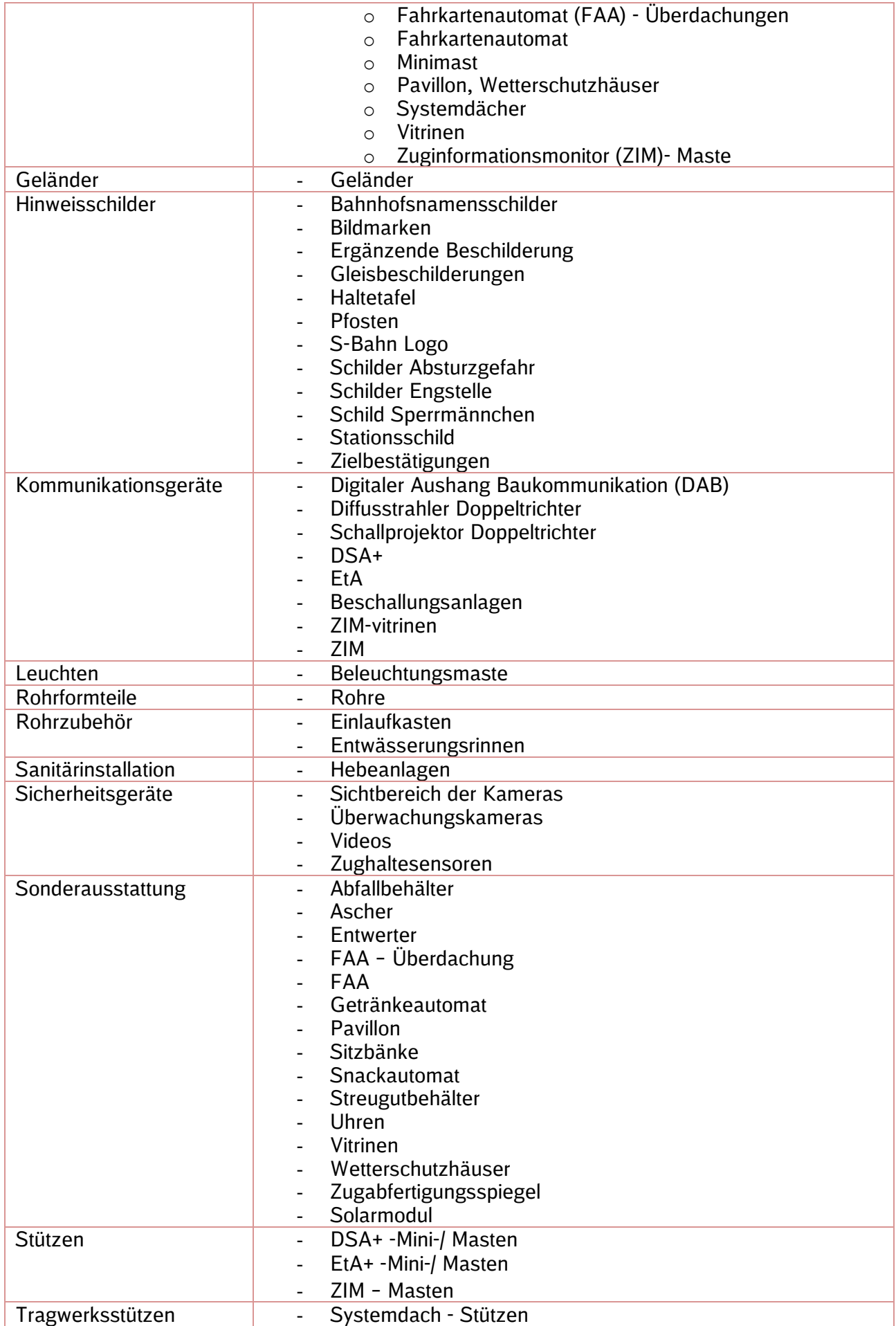

## <span id="page-7-0"></span>**1.3.2 Unterkategorien**

Die Unterkategorien ermöglichen es, einzelne Objektgruppen in den jeweiligen Kategorien herauszufiltern und die Sichtbarkeiten zu ändern. Nachfolgend werden die Unterkategorien, die dazugehörigen Modellelemente und deren Funktion aufgelistet:

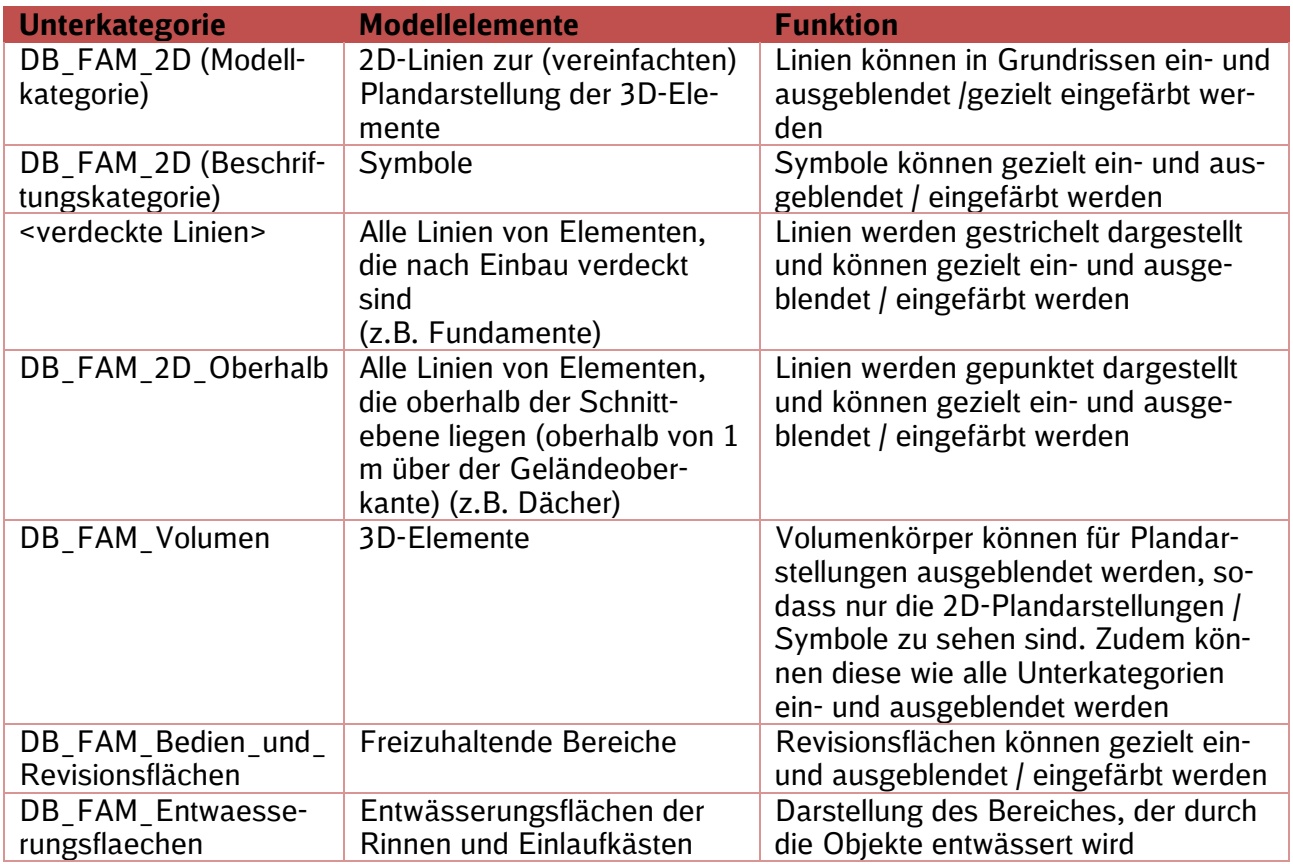

## **2 Parametrisierung**

## <span id="page-8-0"></span>**2.1 Allgemein**

Zur optimierten Modellierung und Plandarstellung wurden Kategorie-übergreifende Parameter in den Familien eingebaut.

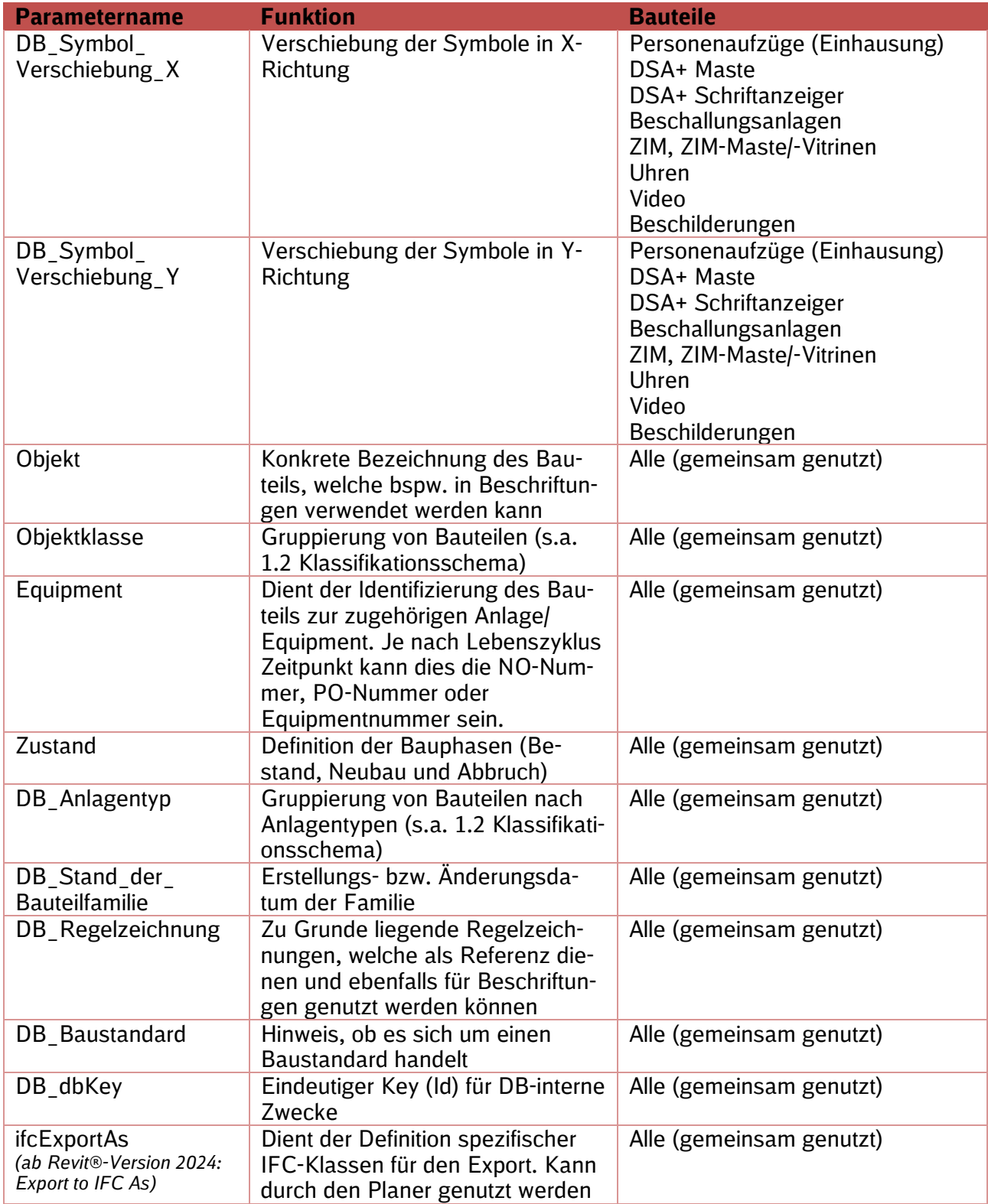

#### 2.2 Bauteile des Anlagentypen "Bahnsteige" (BSK, Fundament, Hinterfüllung, etc.)

## **2.2.1 Allgemein**

Der Parameter "DB Kippwinkel" steuert die Neigung des Bauteils parallel zu den Gleisen.

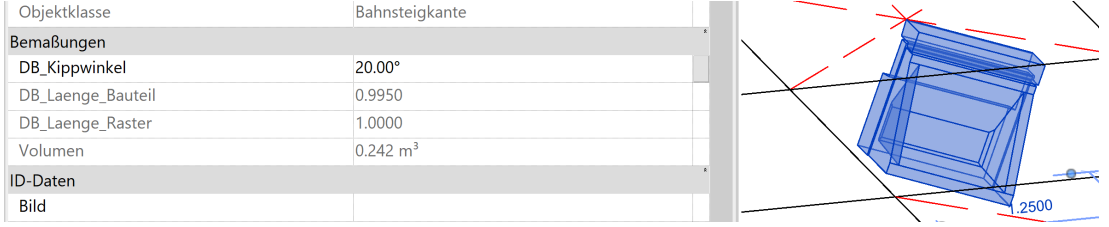

#### **2.2.2 Passtück**

Mit "DB\_Laenge\_Raster" kann die Länge des Bauteils eingestellt werden. Die tatsächliche Länge wird durch das Attribut "DB\_Laenge\_Bauteil" angegeben. Diese ist verringert um 5 mm für die Arbeitsfuge. Die Verkürzung von 5mm gilt auch für die Regelbauteile.

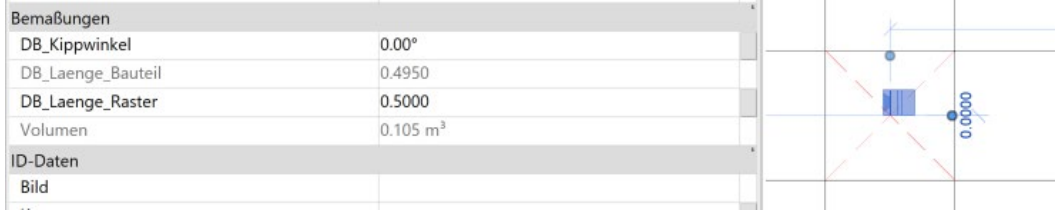

#### **2.2.3 Erhöhungsstein**

Für die Verwendung von Erhöhungssteinen empfiehlt es sich eine neue Ebene zu erstellen, sodass die weiteren Bestandteile des BSK (BSK, Fundament, Hinterfüllung und auch der Erhöhungsstein selbst) weiterhin auf der Ebene des Bestands abgebildet werden können. Der Abdeckstein wird schließlich auf der neuen Ebene abgesetzt.

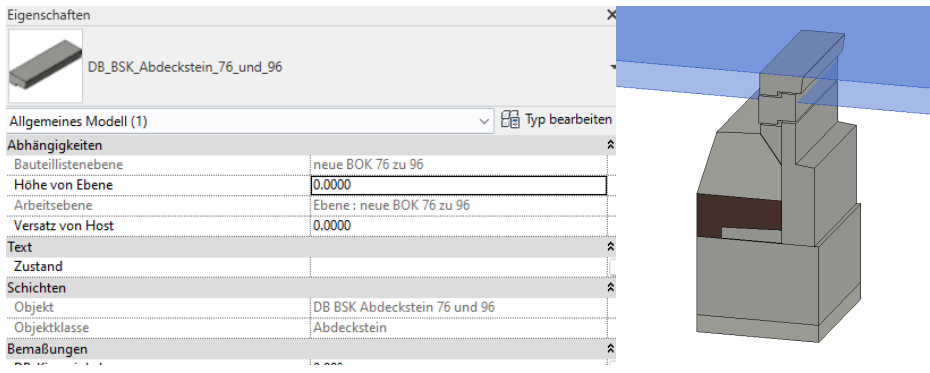

### **2.2.4 Fundament**

Die Breite des Fundaments lässt sich in allen Familien über den Parameter "DB Breite Eingabe" verändern, wird jedoch begrenzt durch die Vorgaben aus den Regelzeichnungen. Hierdurch ergibt sich die Darstellung der tatsächlichen Breite durch den Parameter "DB Breite". Die Breite stellt die Breite orthogonal zum Gleis dar.

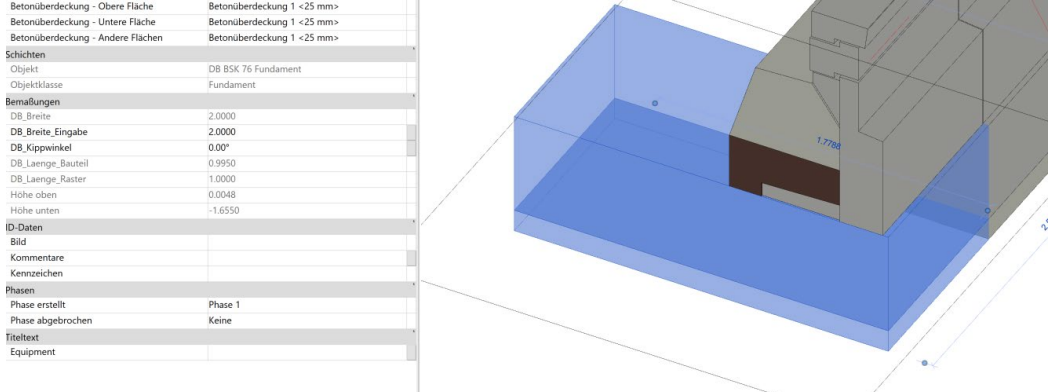

## **2.2.5 Variables Fundament**

Bei den variablen Fundamten sind die beiden Schichten Fundament und Sauberkeitsschicht in ihrer Höhe anpassbar. Dies wird ermöglicht durch die beiden Parameter "DB\_Hoehe\_Fundament" und "DB\_Hoehe\_Sauberkeitsschicht".

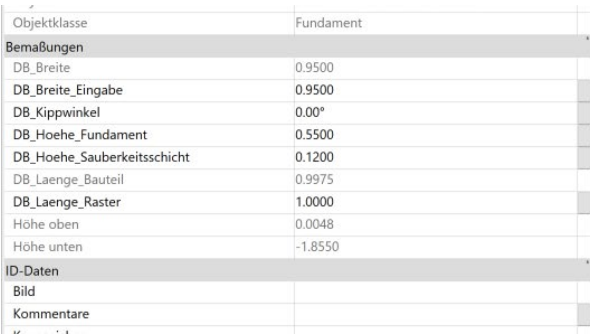

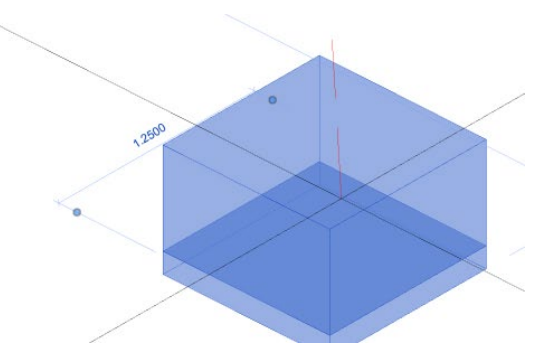

## **2.2.6 Winkelstütze**

Die Geometrie der Winkelstützen lässt sich über diverse Parameter steuern:

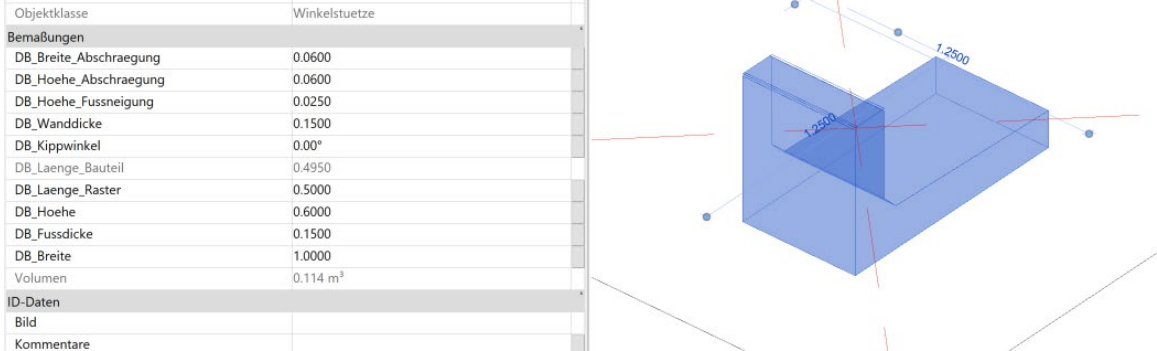

Zur Veranschaulichung wurden nachfolgend ein paar Beispielwerte gesetzt:

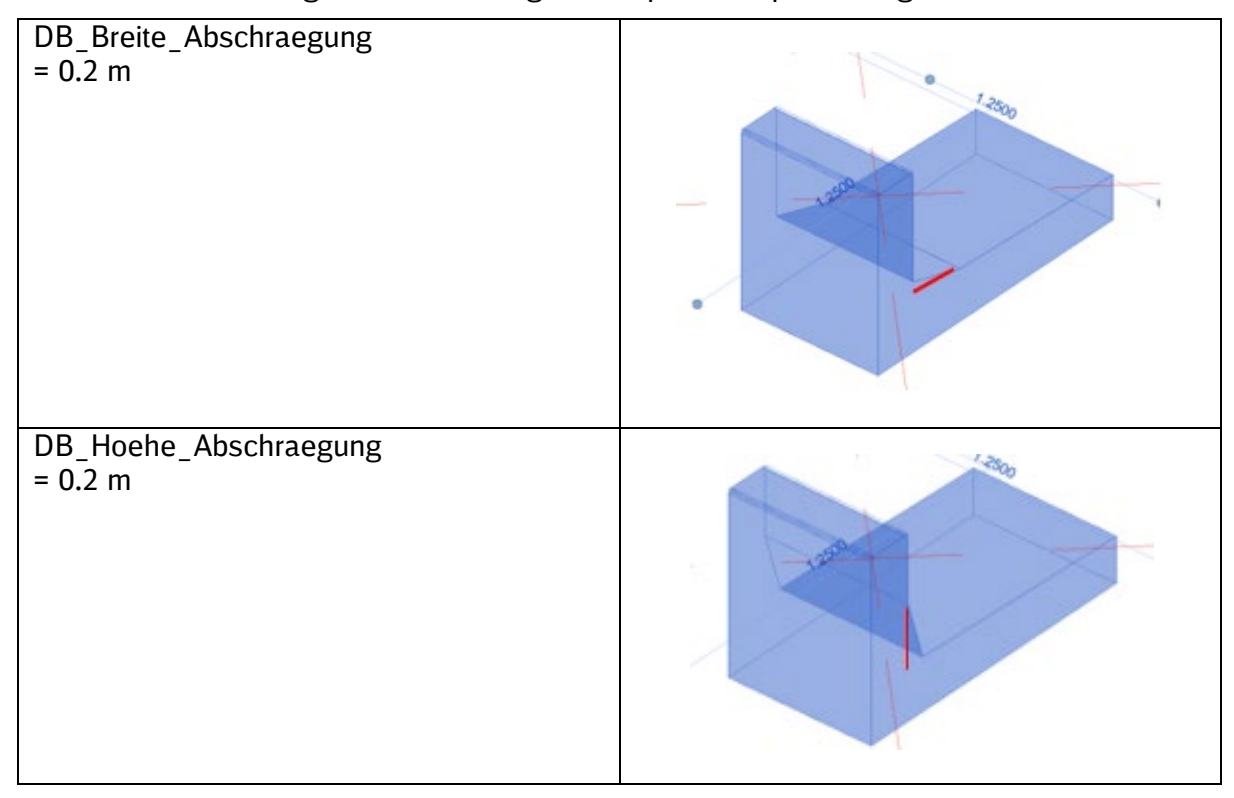

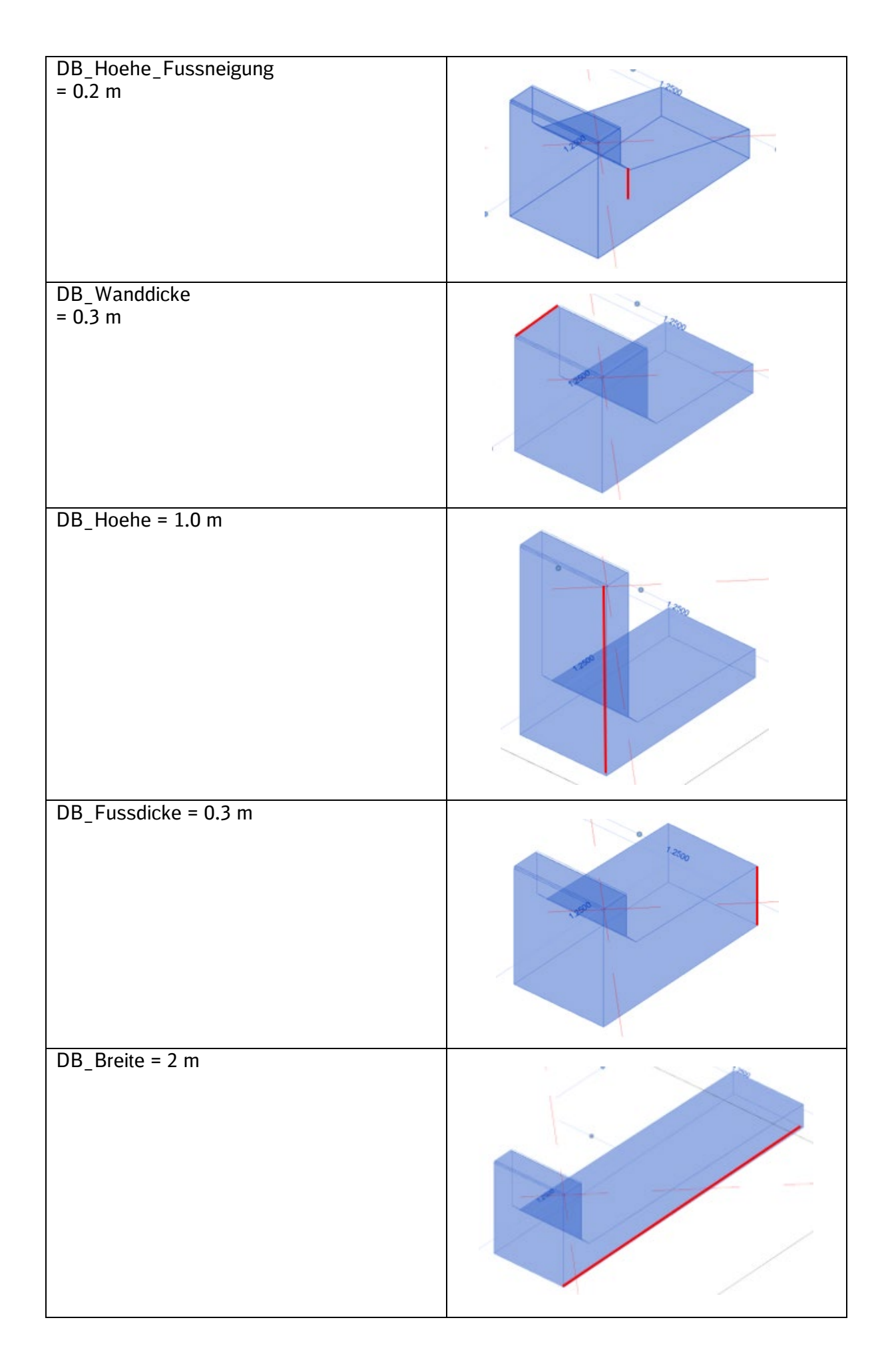

## **2.2.7 Winkelstützwand – Ecke**

Die Geometrie der Ecken der Winkelstützen lässt sich über diverse Parameter steuern:

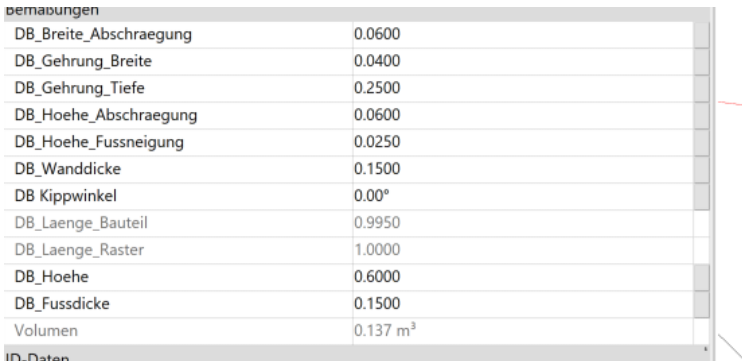

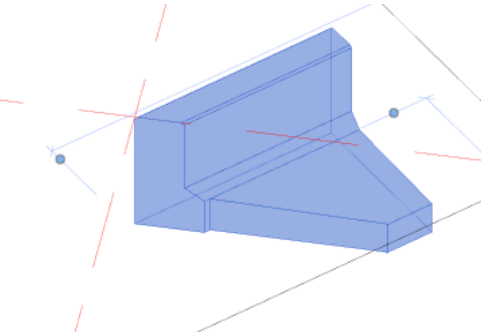

Zur Veranschaulichung wurden nachfolgend ein paar Beispielwerte gesetzt:

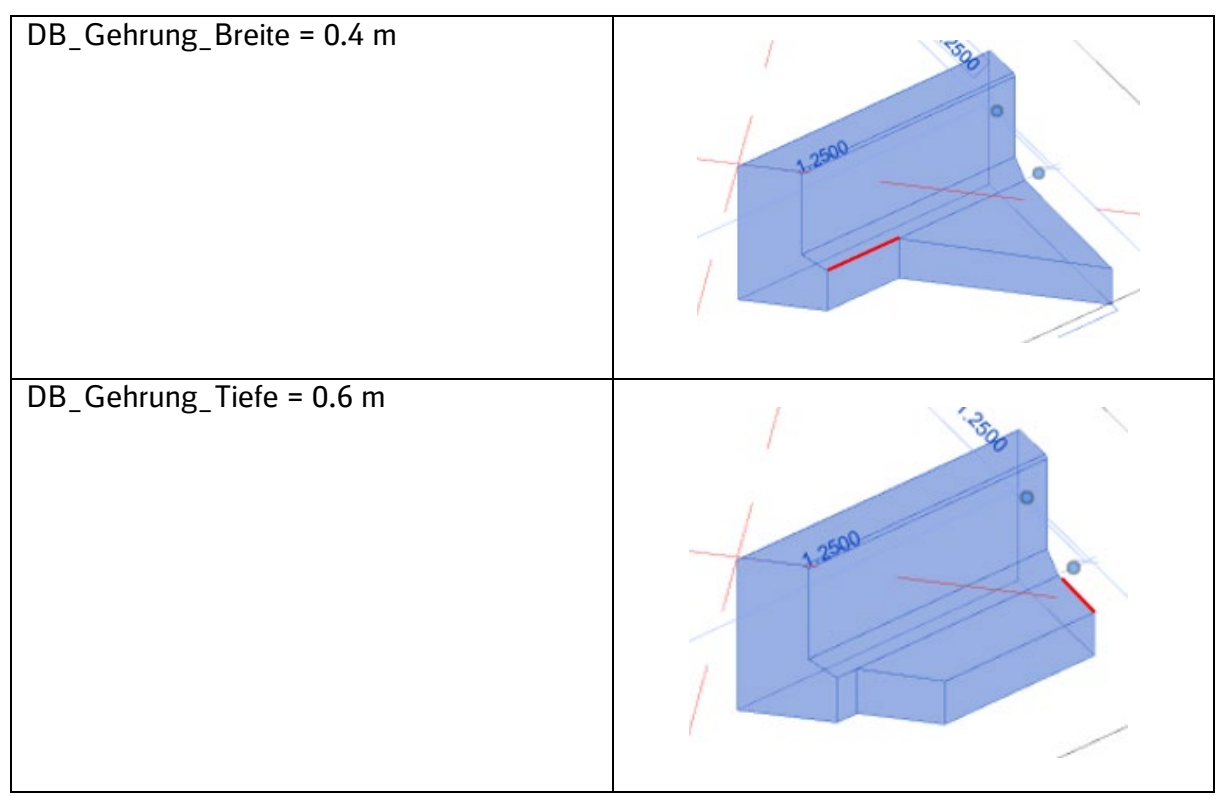

#### **2.2.8 Schächte**

Die Entwässerungs- und Kabeltiefbauschächte sind in 2 separate Familien aufgeteilt für den Korpus und den Schachtdeckel. Der Schachtkorpus kann nicht geneigt werden und bleibt immer vertikal. Die Schachttiefe ist bei allen Schächten über den Parameter "DB\_lichte\_Schachttiefe" steuerbar. Erläuterungen zu den Schachtdeckeln sind Kapitel [2.9.2](#page-17-0) zu entnehmen.

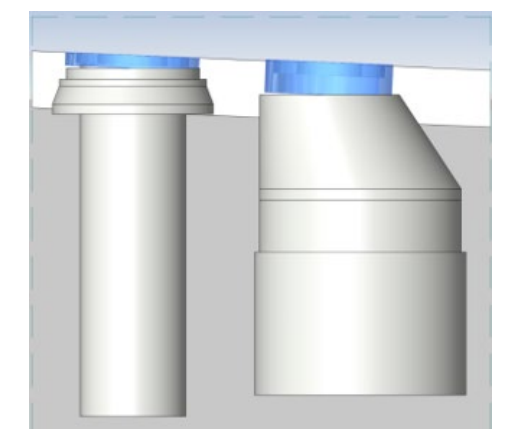

#### **2.3 Bauteile des Anlagentypen "Video Abfertigung"**

#### **2.3.1 EtA Mast**

Mit den Parametern "DB\_Hoehe\_Halterung", "DB\_Laenge\_Halterung" und "DB\_Radius\_Mast" lässt sich die Halterung in ihrer Höhe und Länge anpassen. Zudem lässt sich der Radius des Mastes verändern.

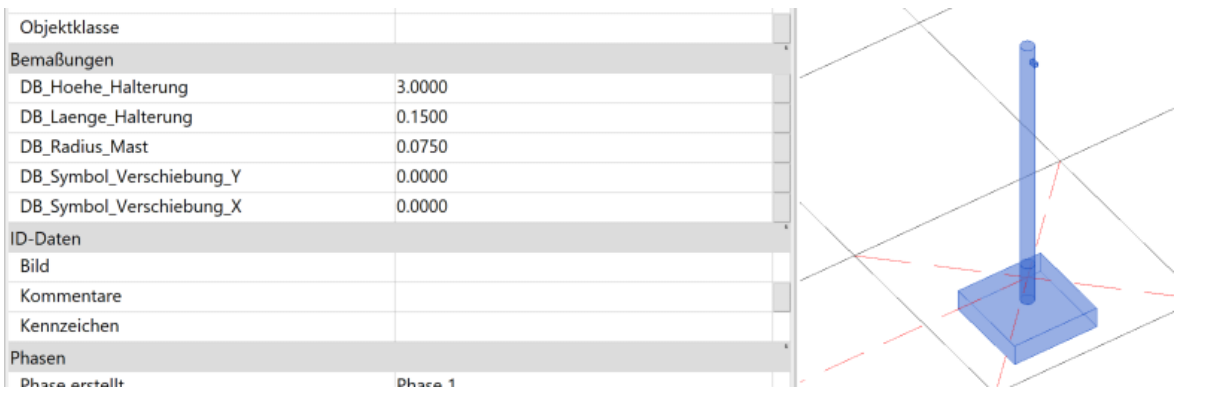

#### 2.4 Bauteile des Anlagentypen "Bahnsteigdächer"

#### **2.4.1 Systemdach Evolution – Fundament**

In den Systemdachfamilien sind zwei Standardfundamente modelliert, die sich über ein Auswahlkästchen einblenden lassen. Das Fundament V2 wird automatisch sichtbar, sobald das Fundament V1 ausgeblendet wird. Alle hiervon abhängigen Parameter passen sich durch Formelbezüge automatisch an.

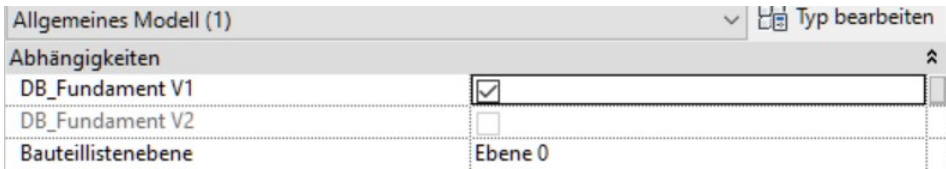

#### **2.4.2 Systemdach Evolution – Höhe**

Die Höhe des Systemdaches wird mit den folgenden 3 Parametern gesteuert:

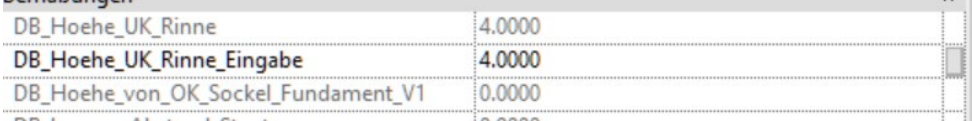

Durch die ersten beiden Parameter wird die Stützenhöhe und damit die Höhe des Daches selbst beeinflusst. Dabei beschränkt der obere Parameter die Eingabe nach den Regelzeichnungen. Der dritte Parameter ist für die Verschiebung des Daches inklusive Stützen verantwortlich wird jedoch formelbasiert gesteuert, sofern die Fundamente durch das o.g. Auswahlkästchen geändert werden.

### **2.4.3 Systemdach Evolution – Stützenbreite**

Nur in der Systemdach-Familie Typ 2.2 ist es möglich die Stützenabstände zu verändern. In allen anderen sind dies Werte fix.

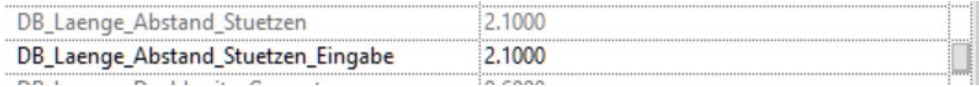

#### **2.4.4 Systemdach Evolution – Dachbreiten**

Die Feldlängen B1-B3 beeinflussen die Dachbreite wie nachfolgend dargestellt. Je nach Dachtyp sind diese eingeschränkt, änderbar oder wie im Fall von Typ 4 auch anders angeordnet. Die gesamte Parametrik und Formeln richten sich hier nach den Regelzeichnungen.

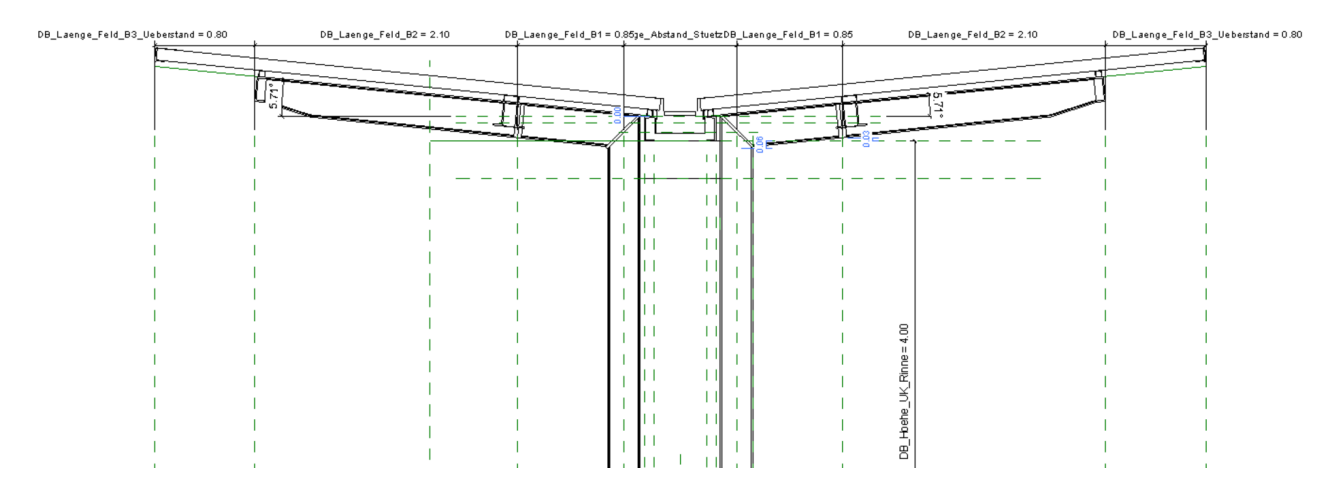

## **2.4.5 Systemdach Evolution – Feldlängen**

Generell kann ein Feld (Stützenabstand von einem Dach zum nächsten) nur 6 bis 9 m betragen. Dies wird durch den ersten Parameter sichergestellt. Die Stützenraster T2 und T3 werden automatisch ermittelt.

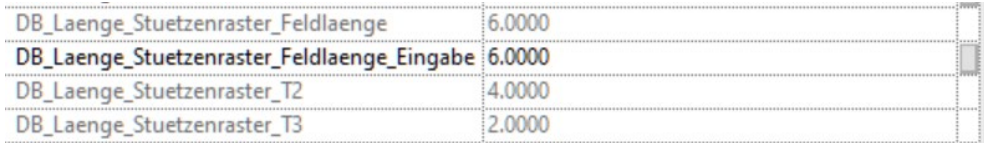

## **2.4.6 Systemdach Evolution – Winkel der Dachkanten**

Es ist möglich die Kanten bis zu einem gewissen Grad anzupassen. Durch die folgenden Parameter kann auch direkt ein gerade Kante realisiert werden.

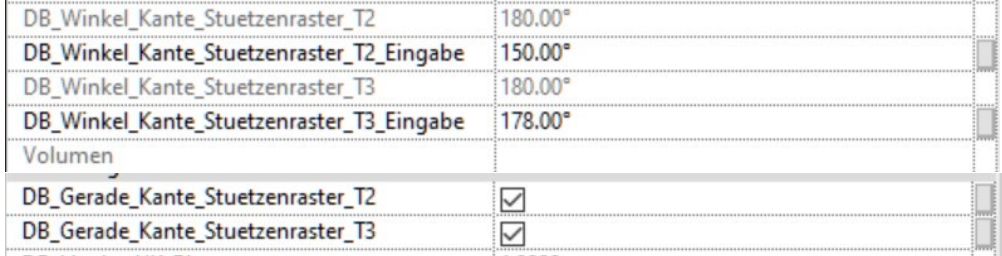

Folgende Darstellung veranschaulicht ein Dach im Kreisbogen:

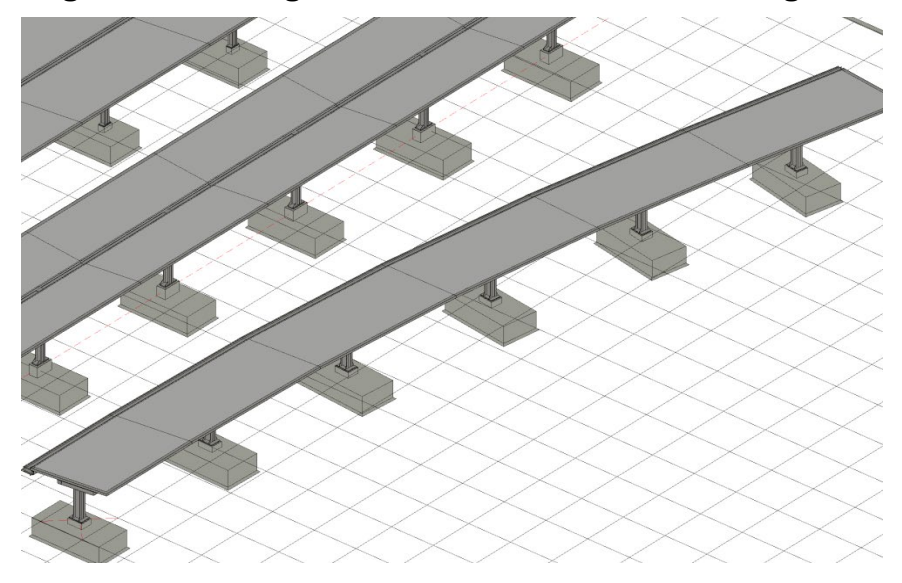

#### **2.5 Bauteile des Anlagentypen "Video"**

#### **2.5.1 Überwachungskamera**

Bei den Überwachungskameras (DB\_Video\_Axis) kann mit verschiedenen Parametern die Ausrichtung der Kamera sowie ihr Sichtfeld eingestellt werden. Über den Sichtbarkeitsparameter "DB Anzeige Sichtfeld" kann die gesamte Darstellung des Sichtfelds ein- bzw. ausgeblendet werden.

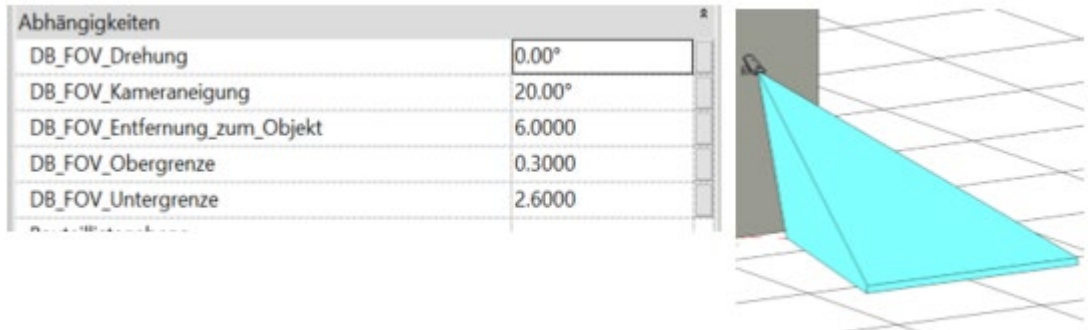

#### **2.6 Bauteile des Anlagentypen "Wind- und Wetterschutzsysteme"**

#### **2.6.1 Wetterschutzhaus**

Mit diesen beiden Parametern können die Entwässerungsrohre ein und ausgeblendet werden:

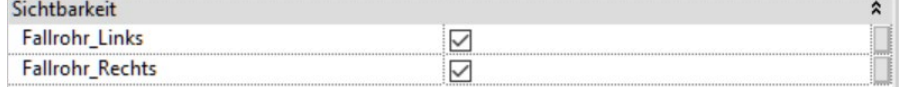

#### **2.7 Bauteile des Anlagentypen "Beschilderung"**

Alle Familien des Anlagentypen "Beschilderung" bieten eine Projektion des jeweiligen Schildes, welche über die Unterkategorie "DB\_FAM\_Projektion" gesteuert werden kann. Weitere Information siehe Kapitel [3.2.](#page-20-0)

#### **2.8 Bauteile des Anlagentypen "Geländer, Zaun, Barriere"**

#### **2.8.1 Geländer**

Bei den Füllstabgeländern kann zwischen zwei verschiedenen Höhen gewechselt werden. Ist der Haken bei dem Parameter "DB Hoehe 1000" gesetzt hat das Geländer eine Gesamthöhe von 1,00m. Wird das Häkchen aus der Checkbox des Parameters "DB\_Hoehe\_1000" entfernt, erscheint eine Hinweis-/Fehlermeldung, die ohne Veränderung des Bauteils bestätigt werden kann, woraufhin die Geländerfamilie eine Gesamthöhe von 1,10m annimmt.

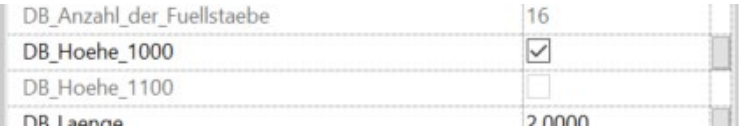

Der Parameter "DB\_Winkel" steuert die horizontale Neigung des Geländers. Hierzu findet sich ebenfalls ein Beispiel in der Bauteilbibliothek

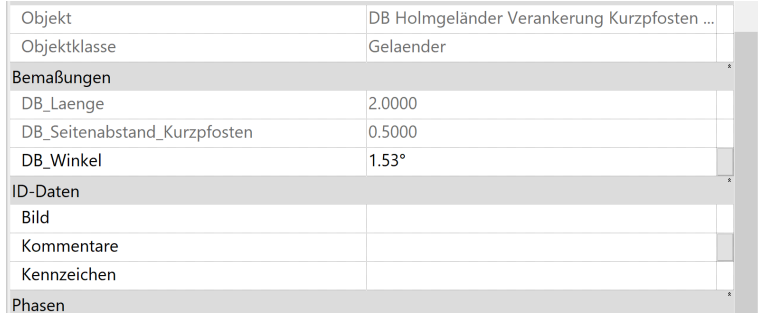

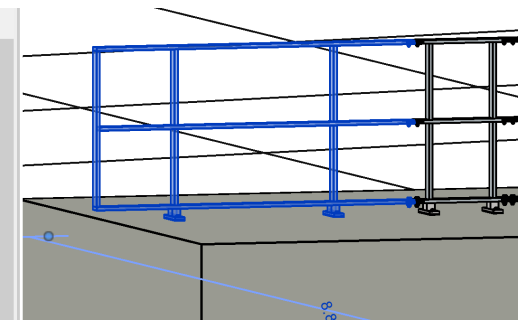

Bei den variablen Passstücken kann die Gesamtlänge und der Seitenabstand der Pfosten nach außen über Parameter geregelt werden. Bei den Passtücken für das linke bzw. rechte Ende können die Seitenabstände getrennt voneinander eingestellt werden und ihre Sichtbarkeit über zwei weitere Parameter gesteuert werden.

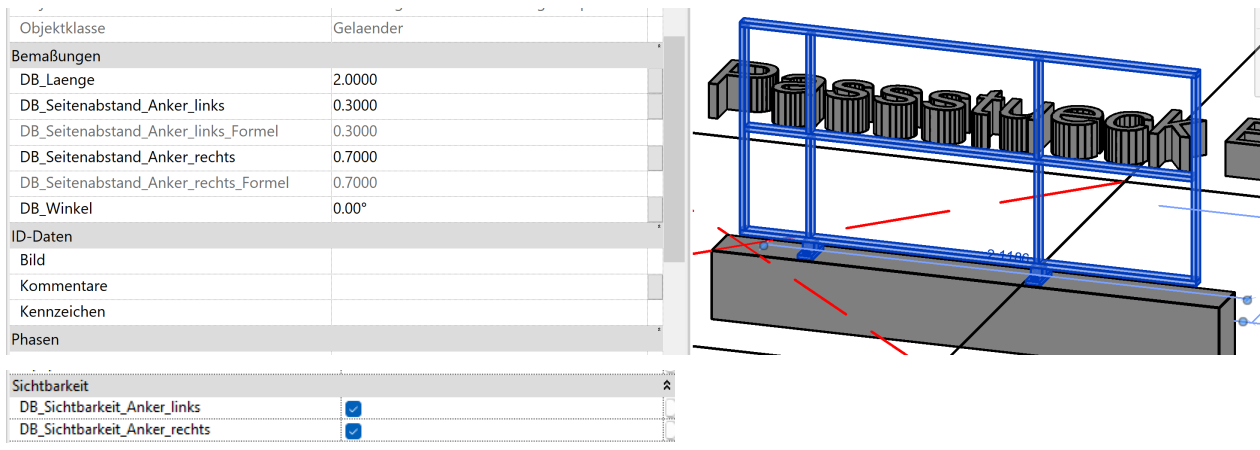

#### **2.9 Bauteile des Anlagentypen "Boden- und Wandbeläge"**

#### **2.9.1 Entwässerungsrinnen und Einlaufkästen**

Vereinfachend werden die Einlaufkästen an dieser Stelle, aufgrund identischer Funktionalitäten, ebenfalls erläutert, obwohl diese zum Anlagentypen "Bahnsteige" gehören.

Die Sichtbarkeiten der Rinne, der Fundamente, des Notwendigen Raums, des Richtungspfeils und der Entwässerungsflächen können über Sichtbarkeitsparameter der Familie gesteuert werden (Bild rechts). Über die Objektstile können die Entwässerungsflächen, die Bedien- und Revisionsflächen und das 2D-Symbol gesteuert werden. Die Neigung, Tiefe sowie die Größe der Entwässerungsflächen können über verschiedene Parameter angepasst werden (Bild links).

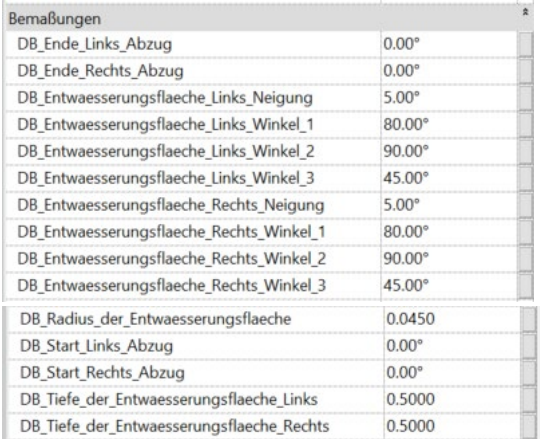

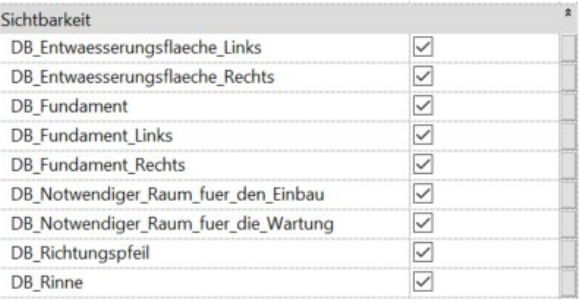

Zur Veranschaulichung die Darstellung der Entwässerungsflächen ("DB\_Entwaessrungsflaeche Links" und "DB\_Entwaessrungsflaeche\_Rechts" aktiviert) mit unterschiedlichen Neigungen:

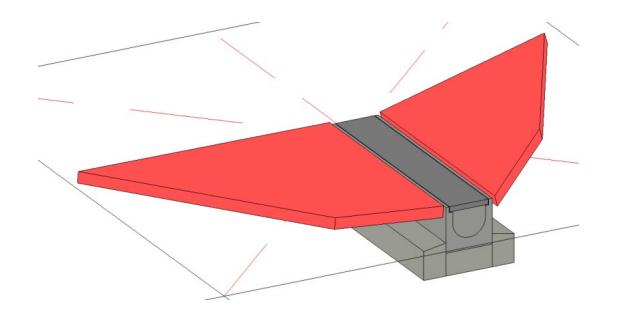

## <span id="page-17-0"></span>**2.9.2 Schachtdeckel**

Die Entwässerungs- und Kabeltiefbauschächte sind in 2 separate Familien aufgeteilt für den Korpus und den Schachtdeckel. Die Parameter Drehwinkel, Ausrichtungswinkel und Ausgleich Querneigung sind nicht mehr vorhanden. Die Schachtdeckel können an einer geneigten Arbeitseben abgesetzt werden.

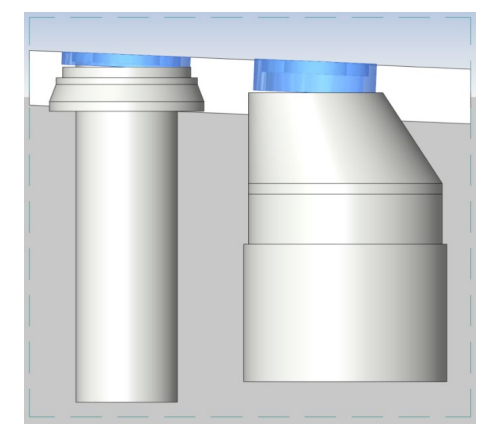

## **3.1 Symbole**

### **3.1.1 Sichtbarkeit**

Zur Darstellung der Symbole wird die in Kapitel [1.3.2](#page-7-0) benannte Unterkategorie "DB\_FAM\_2D" der Beschriftungskategorien verwendet. Hierdurch lassen sich alle Symbole nach Bedarf ein- und ausblenden. Selbstverständlich ist es über die üblichen Revit® Funktionalitäten weiterhin möglich gezielt Filter anzulegen und einzusetzen, um nur bestimmte Symbole definierter Kategorien oder Elemente ein- bzw. auszublenden.

### **3.1.2 Verschiebungen**

Um Überlagerungen von Symbolen bspw. an Masten zu vermeiden, wurden die beiden Parame-ter "DB\_Symbol\_Verschiebung\_Y" und "DB\_Symbol\_Verschiebung\_X" ergänzt (s.a. Kapitel [2.1\)](#page-8-0). Durch die beiden neuen Parameter gibt es die Möglichkeit das Symbol in positive als auch negative x und y-Richtung um maximal 5m zu verschieben.

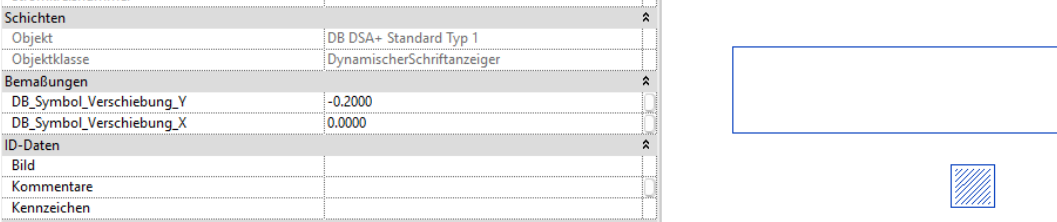

#### **3.1.3 Symbolübersicht nach Familien**

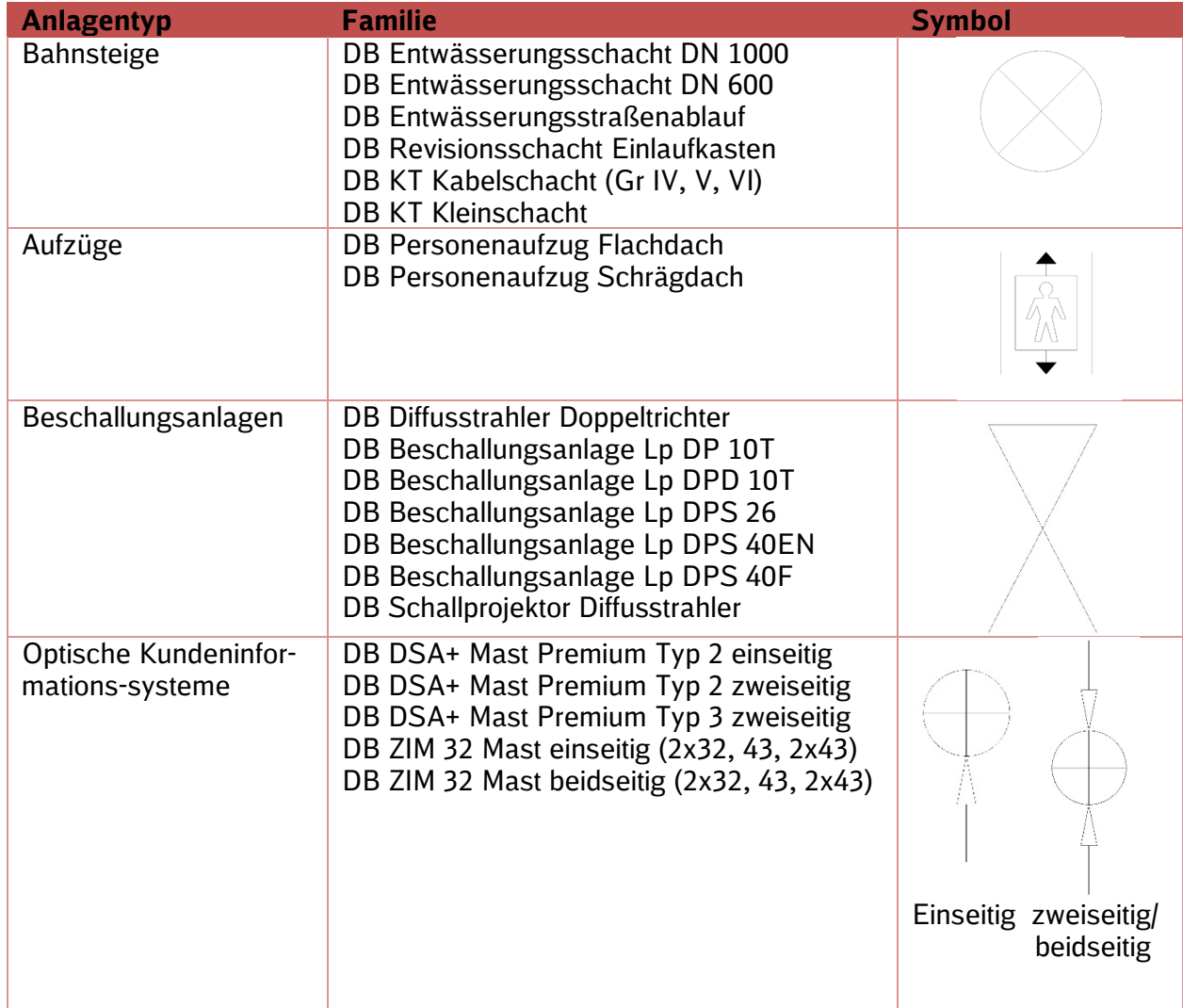

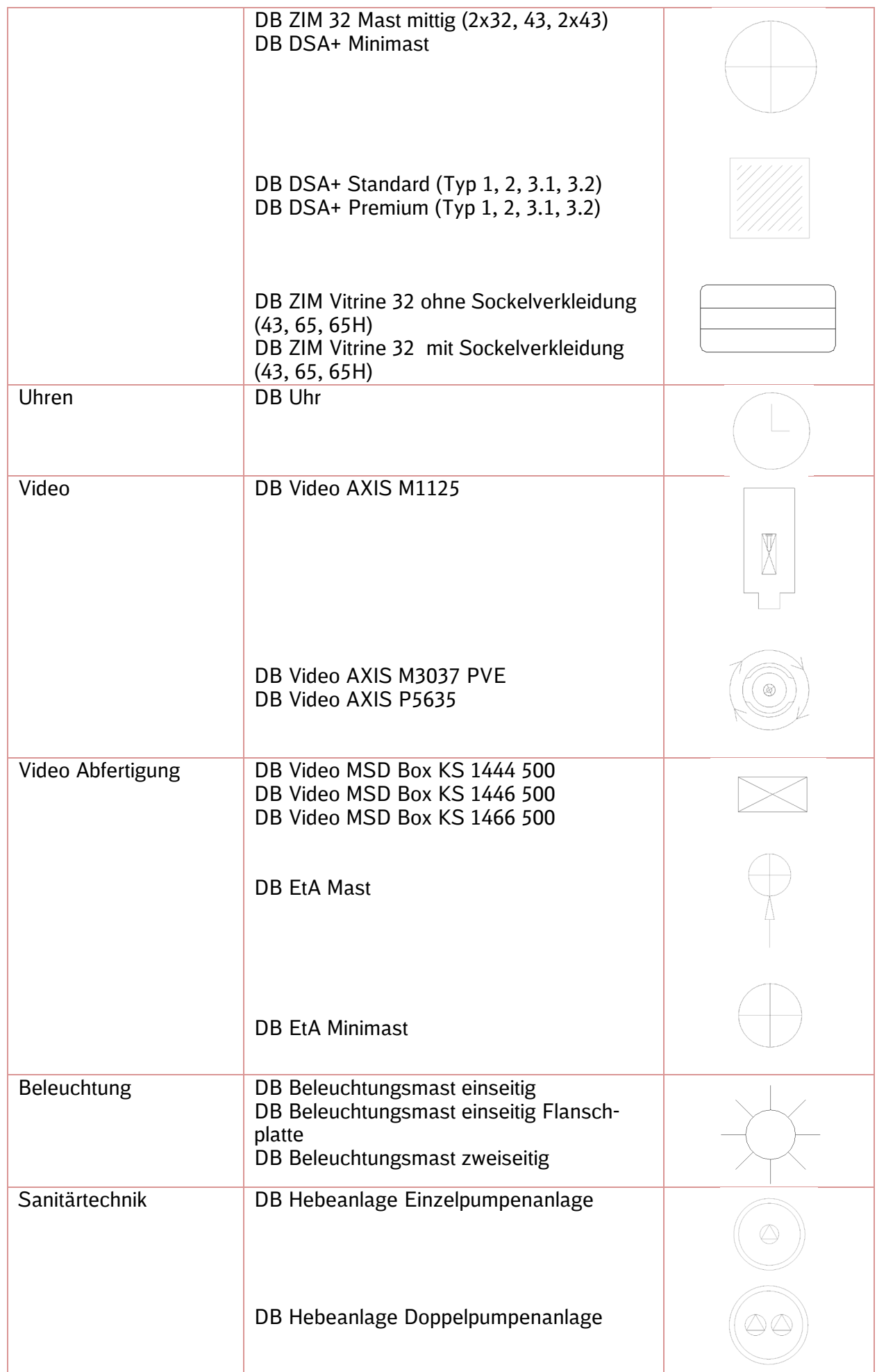

#### <span id="page-20-0"></span>**3.2 Projektionen**

Der Anlagentyp Beschilderung hat eine exakte 3-D Projektion des jeweiligen Schildes auf die x-y-Ebene.

#### **3.2.1 Sichtbarkeit**

#### **3.2.2 Verschiebungen**

Um Überlagerungen von Projektionen/Symbolen bspw. an Masten zu vermeiden, wurden die beiden Parameter "DB\_Symbol\_Verschiebung\_Y" und "DB\_Symbol\_Verschiebung\_X" ergänzt (s.a. Kapitel [2.1\)](#page-8-0). Durch die beiden neuen Parameter gibt es die Möglichkeit die Projektion in positive als auch negative x und y-Richtung um maximal 5m zu verschieben.

Mit dem Parameter "DB Symbol Drehung" kann die Projektion um die eigene Achse gedreht werden.

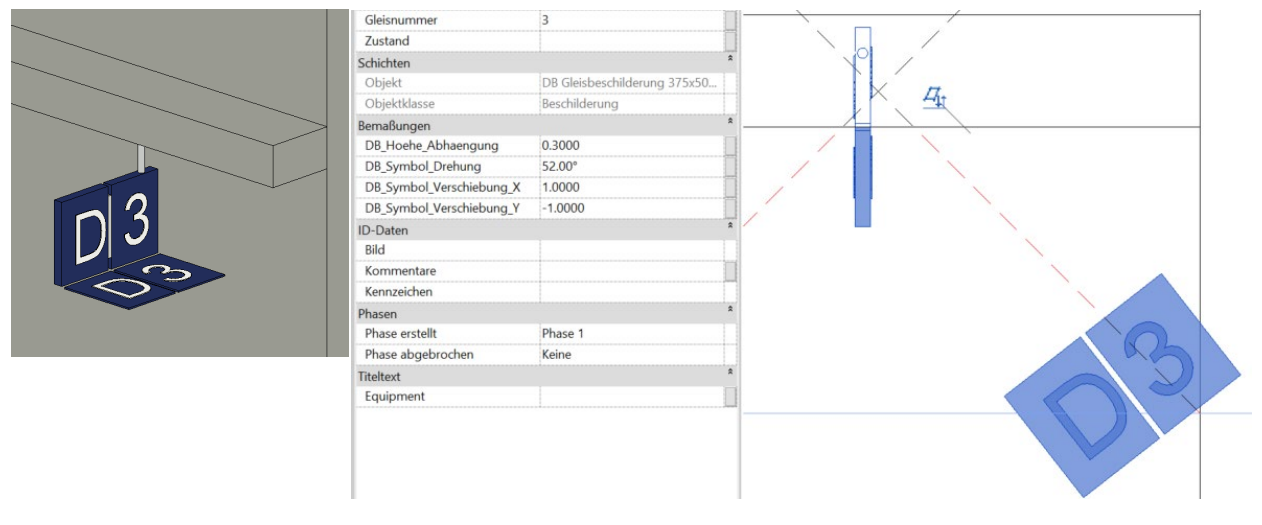

### **3.3 Vereinfachte 2D-Darstellungen**

Für zahlreiche Bauteile gibt es eine vereinfachte 2D-Darstellung (Draufsicht), bei denen Linien an den Kanten der Bauteile angehangen sind. Somit verändern sich die Darstellungen mit den Bauteilen. Die Sichtbarkeiten dieser 2D-Darstellungen lassen sich über die in Kapitel [1.3.2](#page-7-0) genannten Unterkategorien steuern. Selbstredend bieten die verwendeten Unterkategorien auch die weiteren üblichen Revit® Funktionalitäten wie bspw. Einfärbungen o.ä.

Für die Plandarstellung wurden zwei Arten der Linien genutzt:

- Symbollinien: Sind nur in Grundrissen sichtbar und stellen die Familie aus Sicht von oben dar
- Modellinien: Einige Familien wie Bahnsteigkanten und Geländer können geneigt werden. Bei einer Neigung werden Symbollinien nicht richtig angezeigt. In diesen Fällen wurden Modelllinien genutzt, da diese in Grundrissen wie auch in 3D-Ansichten sichtbar sind und die Neigung keinen Einfluss auf die Sichtbarkeit von oben hat.

Beispielhafte Draufsicht: Systemdach (inkl. Fundament) ohne Volumen:

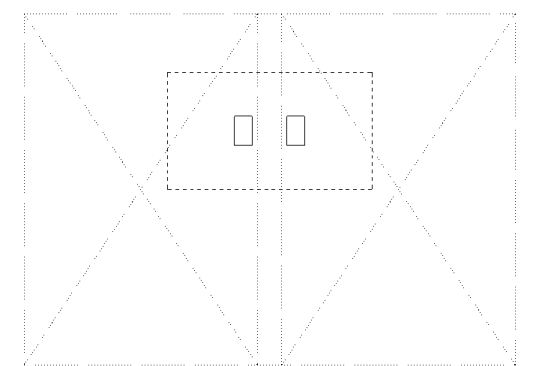

- DB\_FAM\_2D: Stellen den direkten Schnitt des Bauteils knapp über der Bahnsteigoberkante dar (In diesem Fall die Stützen und die Kanten der Sockel) Ist eine durchgängige Linie
- DB\_FAM\_2D\_Oberhalb: Wird bei Dächern genutzt und stellt die Außenkanten dar. Objekte wie die Sparren und Träger unter dem Dach werden nicht angezeigt Ist eine gepunktete Linie
- <verdeckte Linien>: Die Außenkanten der unter der GOK liegenden Bauteile (In diesem Fall diie Fundamente)

Ist eine gestrichelte Linie

Das Systemdach besteht aus mehreren Familien (Allgemeines Modell, Fundamente und Stützen). Die 2D-Linien der jeweiligen Bauteile werden über die Unterkategorien in den jeweiligen Kategorien gesteuert.

In der Kategorie Fundamente wurden <Verdeckte Linien> ausgeschaltet, wodurch die 2D Darstellung des Fundaments nicht mehr zu sehen ist. Hier lässt sich ebenfalls gut erkennen, dass es bei den Fundamenten die Unterkategorie "DB\_FAM\_2D\_Oberhalb" nicht gibt, da diese in der Kategorie nicht erforderlich ist. In der Kategorie "Allgemeines Modell" hingegen ist diese vorhanden

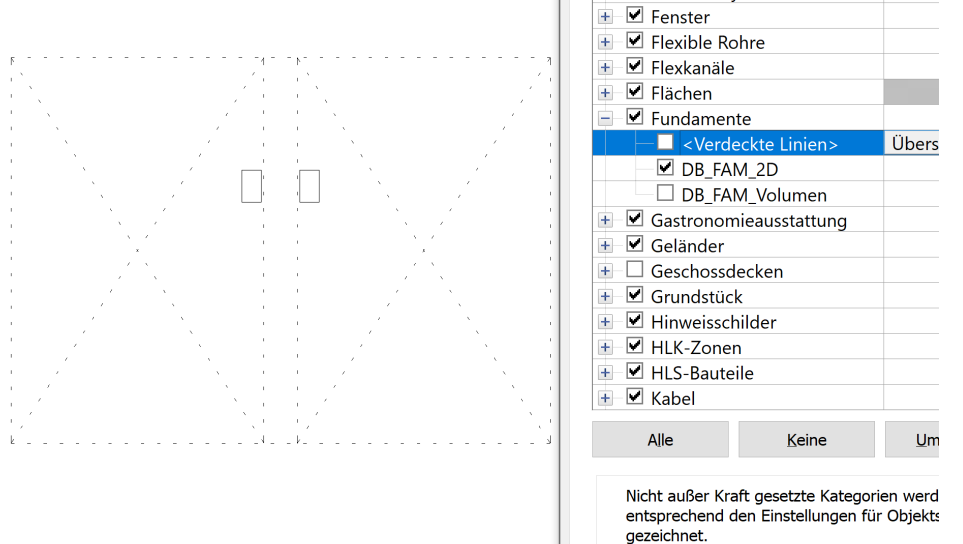

In der Kategorie "Allgemeines Modell" in der das Dach als solches verortet ist, kann man durch die Deaktivierung der Unterkategorie "DB\_FAM\_2D\_Oberhalb" die Sichtbarkeit der gepunkteten Linien für die Dachdarstellung ausblenden.

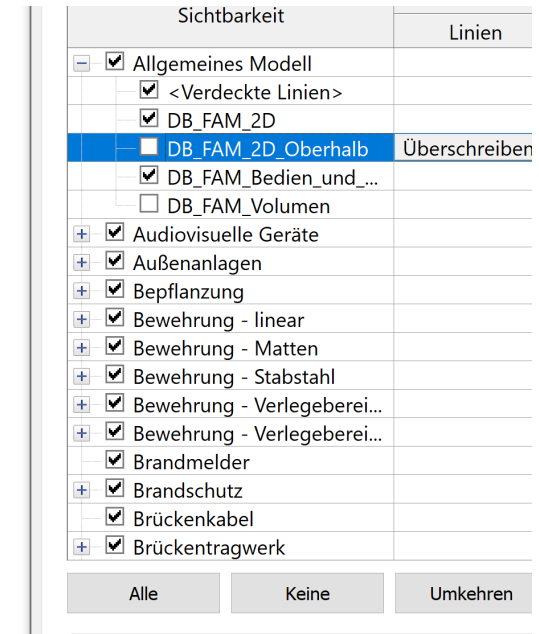

#### **3.4 Planköpfe/-rahmen**

#### **3.4.1 Parametrik / Attributierung**

Die folgenden Attribute stehen unter den Revit® Projektinformationen sowie in der Kategorie "Pläne" zur Verfügung und müssen je Projekt angepasst werden, damit diese auf dem Planschriftfeld erscheinen. Unter "Projektinformationen" müssen die folgenden Attribute für den Planschriftkopf einmalig ausgefüllt werden, die für das gesamte Projekt Gültigkeit besitzen.

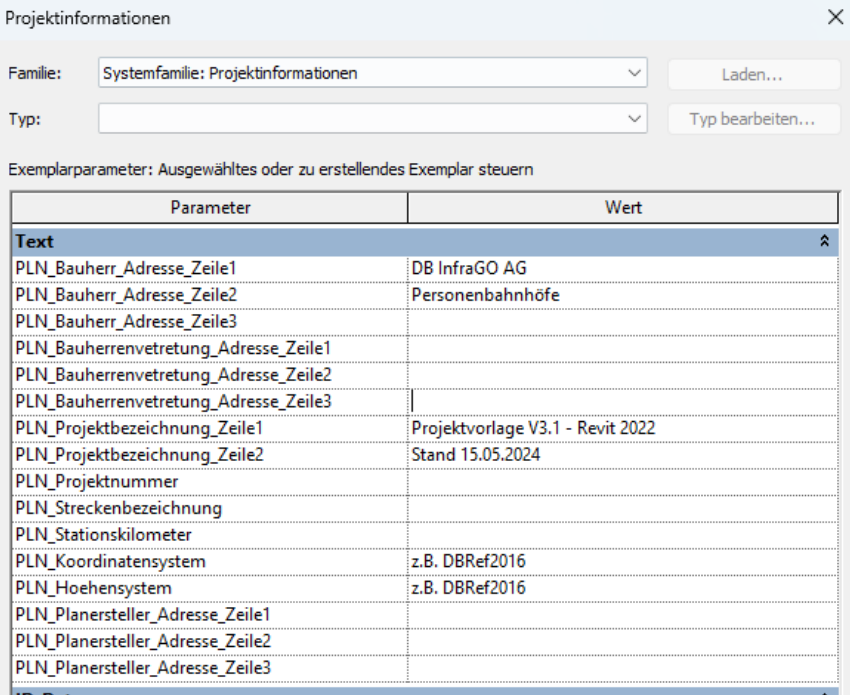

Die folgende Tabelle zeigt alle in der Vorlage vorhandenen Attribute, die für den Schriftkopf zur Verfügung stehen:

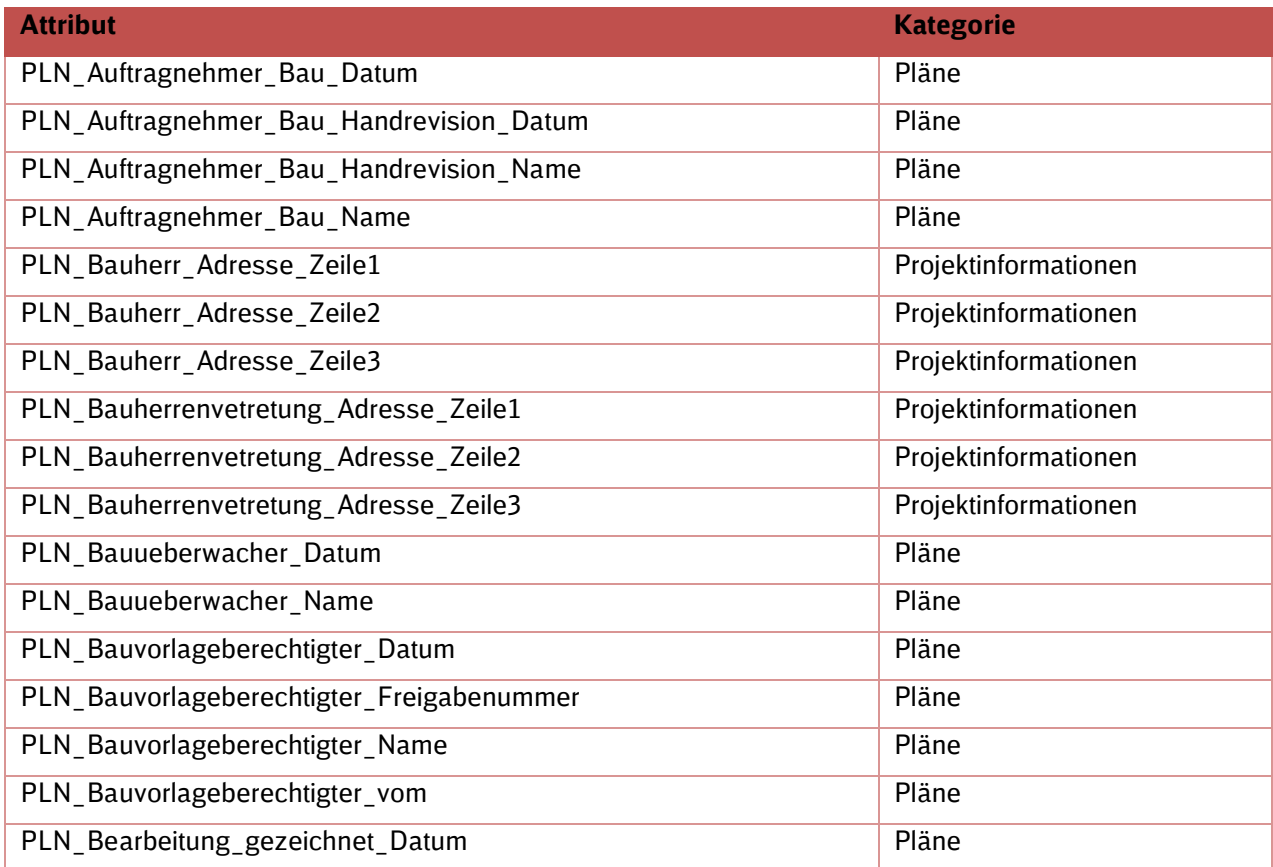

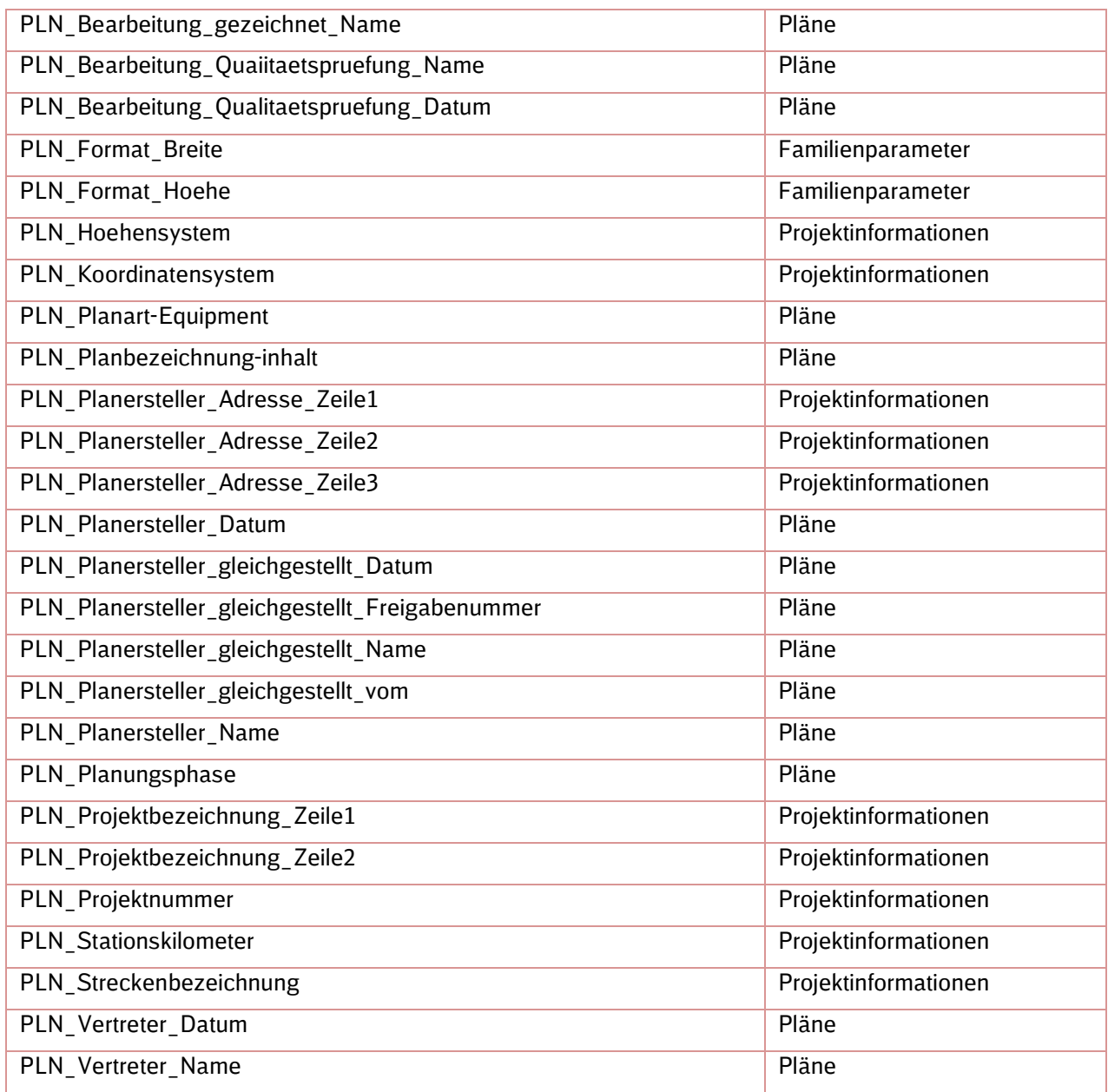

## **3.4.2 Größen Planrahmen**

Die Planrahmen mit zugehörigem Schriftkopf liegen in den häufig genutzten Formaten vor:

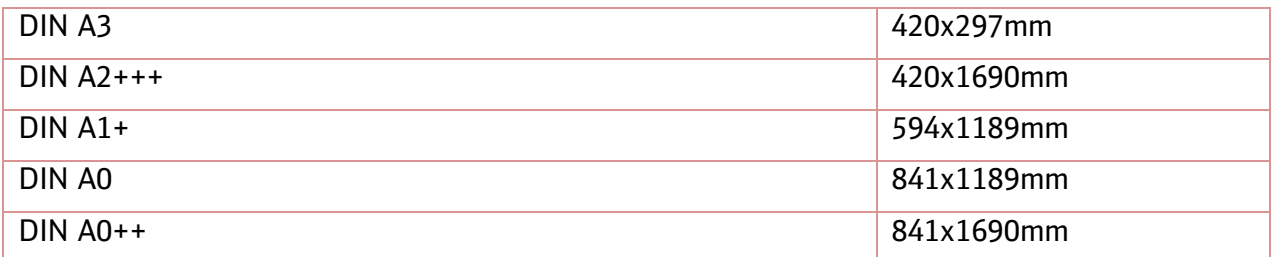

Sollten weitere Formate innerhalb des Projektes notwendig werden, so können die Größen der Planrahmen innerhalb der Familien angepasst werden.

## **4 Projektvorlage**

#### **4.1 Ebenen**

In der Revit®-Projektvorlage sind 4 Ebenen "DB\_Bezugshoehe\_max\_Dach", "DB\_Bezugshoehe\_max\_Bahnsteigoberkante", "DB\_Bezugshoehe\_max\_Gleis" und "DB\_Bezugshoehe\_max\_Tiefbau" hinterlegt. Sie beschreiben, wie in dem Ebenennamen ersichtlich, immer den höchsten Punkt bezogen auf das Dach, den Bahnsteig, das Gleis oder den Tiefbau. Die Höhen sind projektspezifisch anzupassen.

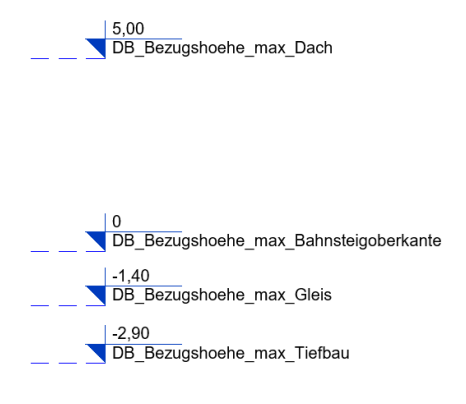

#### **4.2 Phasendarstellung**

Für die Darstellung der vorhandenen, rückzubauenden, temporären und neuen Bauteile in den einzelnen Plänen mit den zugehörigen Farben wird das interne Phasenmanagement in Revit® genutzt. Für jedes Bauteil sind in den Eigenschaften die Parameter "Phase erstellt" und "Phase abgebrochen" zu definieren. Die Darstellung der unterschiedlichen Klassifizierungen in Plänen erfolgt über die "Phase" und den "Phasenfilter".

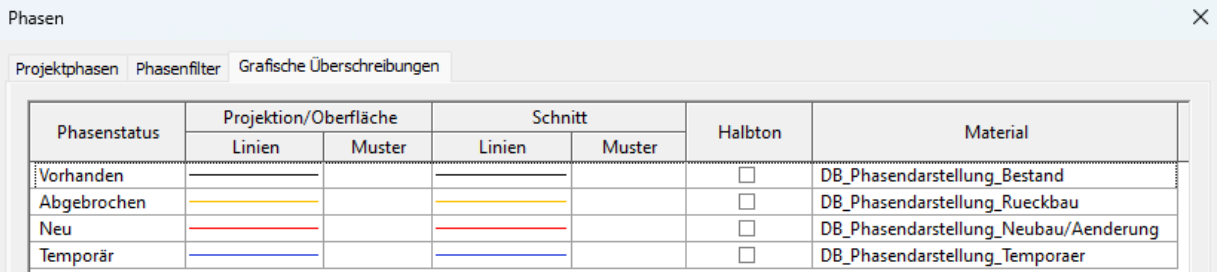

Alternativ kann man auch, über das durch den AG vorgegebene Attribut "Zustand", Einfärbungen dieser Art vornehmen. Es ist hierbei jedoch zu beachten, dass die Farbgebung vordefiniert ist. Diese findet sich in der Modellierungsrichtlinie.

#### **4.3 Bauteillisten**

In der Revit®-Projektvorlage werden exemplarische Bauteillisten zur Verfügung gestellt. Diese dienen der vereinfachten Befüllung der Attribute, aber auch zum Abrufen von Informationen sowie **Planlisten.**<br> **E. Bauteillisten/Mengen (Untersortierung)** 

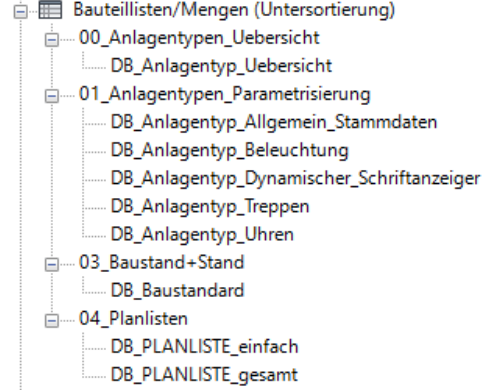

#### **4.4 Filter**

In der Revit®-Projektvorlage sind exemplarische Filter enthalten, die individuell und projektspezifisch angepasst werden müssen. Die Filter können für diverse Anwendungsfälle wie auch Plandarstellungen verwendet werden.

#### **4.5 Ansichtsvorlagen**

In der Revit®-Projektvorlage sind exemplarische Ansichtsvorlagen enthalten, die individuell und projektspezifisch angepasst werden müssen. Die Ansichtsvorlagen können für diverse Anwendungsfälle wie auch Plandarstellungen verwendet werden.

## <span id="page-26-0"></span>**5 IFC-Export**

#### **5.1 Darstellung von Inhalten**

Grundsätzlich ist es die Aufgabe des Modellierers den Inhalt der IFC mit den Inhalten aus der CAD-Autorensoftware abzugleichen. Es sollte überprüft werden, ob alle Geometrien sauber übertragen wurden.

#### **5.2 IFC-Format**

Wie auch in der Modellierungsrichtlinie der Vorgaben zur Anwendung der BIM-Methodik definiert, gilt folgendes:

*Grundsätzlich muss im Projekt mindestens mit der Version IFC 4 gearbeitet werden. Es ist dabei sicherzustellen, dass der Datenaustausch mit allen Projektbeteiligten und Softwareanwendungen jederzeit gewährleistet ist. Sollte dies nicht möglich sein, so ist auch die Verwendung der Version IFC 2X3 zulässig. Die Festlegung hierüber erfolgt im BIM-Projektabwicklungsplan.*

Die Wahl der MVD (Reference View/Design Transfer View) obliegt dem Modellierer und ist zweckmäßig zu verwenden.

#### **5.3 IFC-Exporteinstellungen**

Da die meisten Einstellungen projektspezifisch sind, wird hier nur auf wenige wesentliche Punkte eingegangen. Dies entbindet den Modellierer nicht davon die notwendigen Einstellungen vorzunehmen, sodass die Modellinhalte lagerichtig und die Attribute korrekt in der IFC-Datei ausgegeben werden. Zu einzelnen Optionen kann man sich über die Seiten von Autodesk informieren.

Um die Einstellungen in vollem Umfang vornehmen zu können, ist die Auswahl <Einrichtung in Sitzung auszuwählen und über "Einrichtung ändern" zu bestätigen, sodass alle möglichen Einstellungsoptionen zur Verfügung stehen:

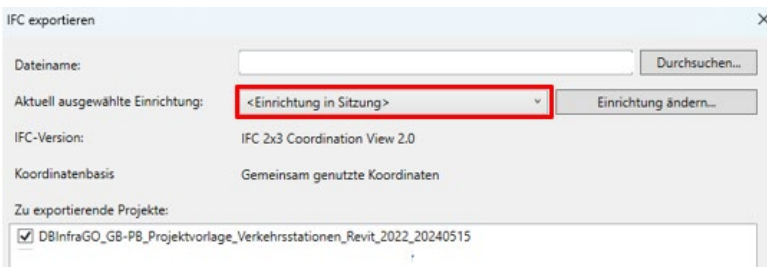

Der Eigenschaftensatz (PSet) "DB", kann über nachfolgende Selektion eingestellt werden. An dieser Stelle ist die in Kapitel [1.1.5](#page-5-1) benannte IFC-Export-Datei zu hinterlegen, um alle in dieser Datei genannten Attribute/Parameter in das korrekte PSet zu schreiben.

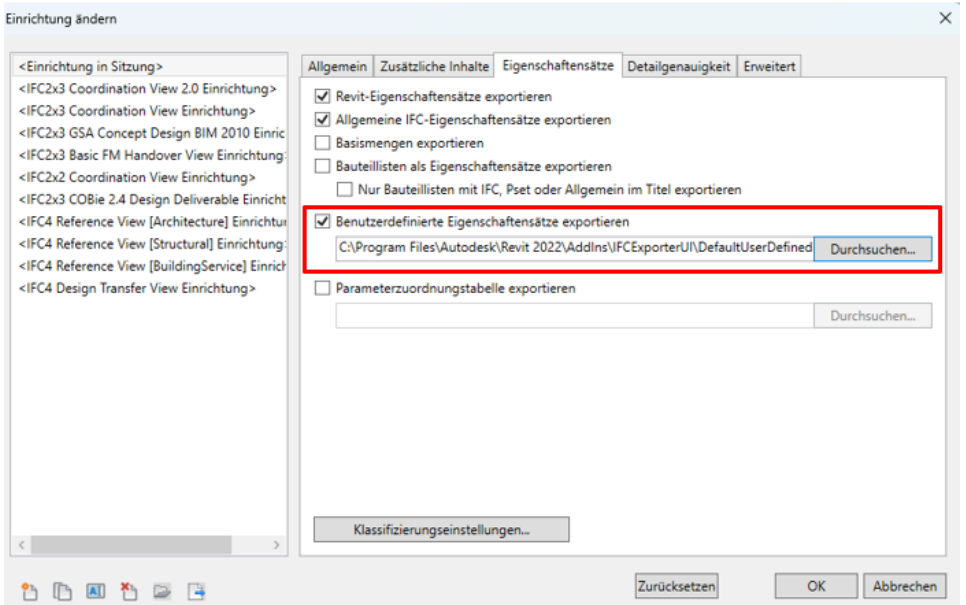

Hinweise zur Nutzung des BIM-Contents - Autodesk Revit® -, DB InfraGO AG 27